DE Gebrauchsanweisung für Module des Typs WM100MC EN Instructions for Use for WM100MC Modules FR Mode d'emploi pour modules tu type WM100MC

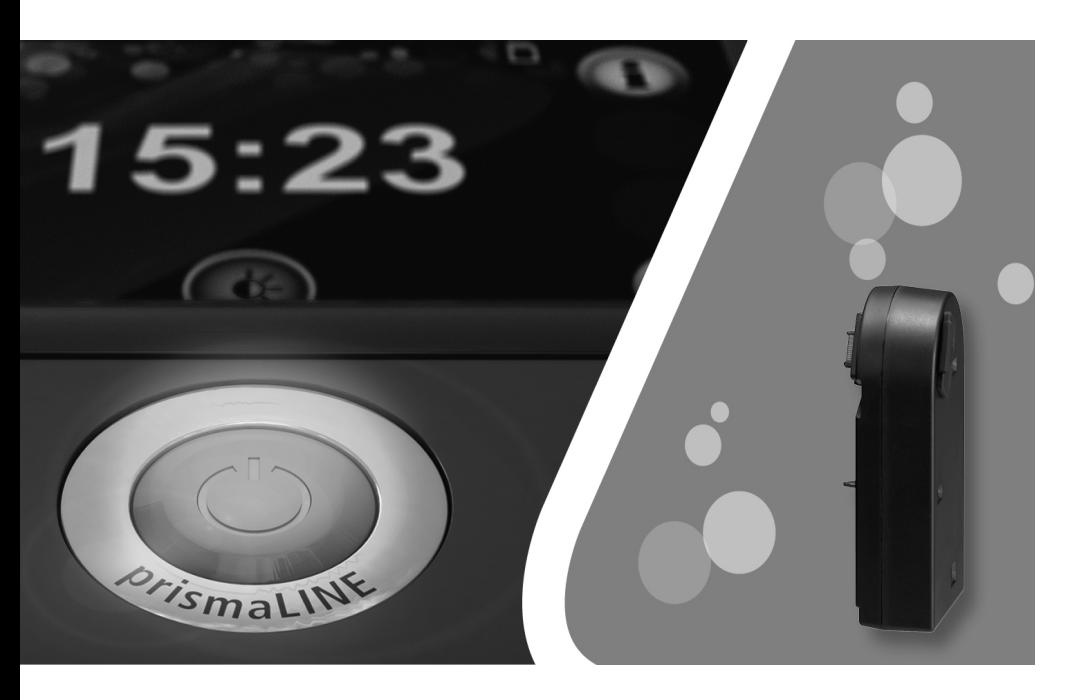

# prismaCONNECT

Kommunikationsmodul für Therapiegeräte des Typs WM100TD, WM110TD, WM120TD Communication module for WM100TD, WM110TD, WM120TD therapy devices Module de communication pour appareils de thérapie du type WM100TD, WM110TD, WM120TD

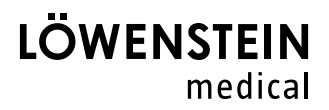

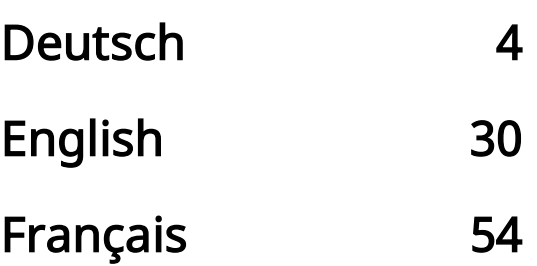

# <span id="page-3-0"></span>[Inhaltsverzeichnis](#page-5-0)

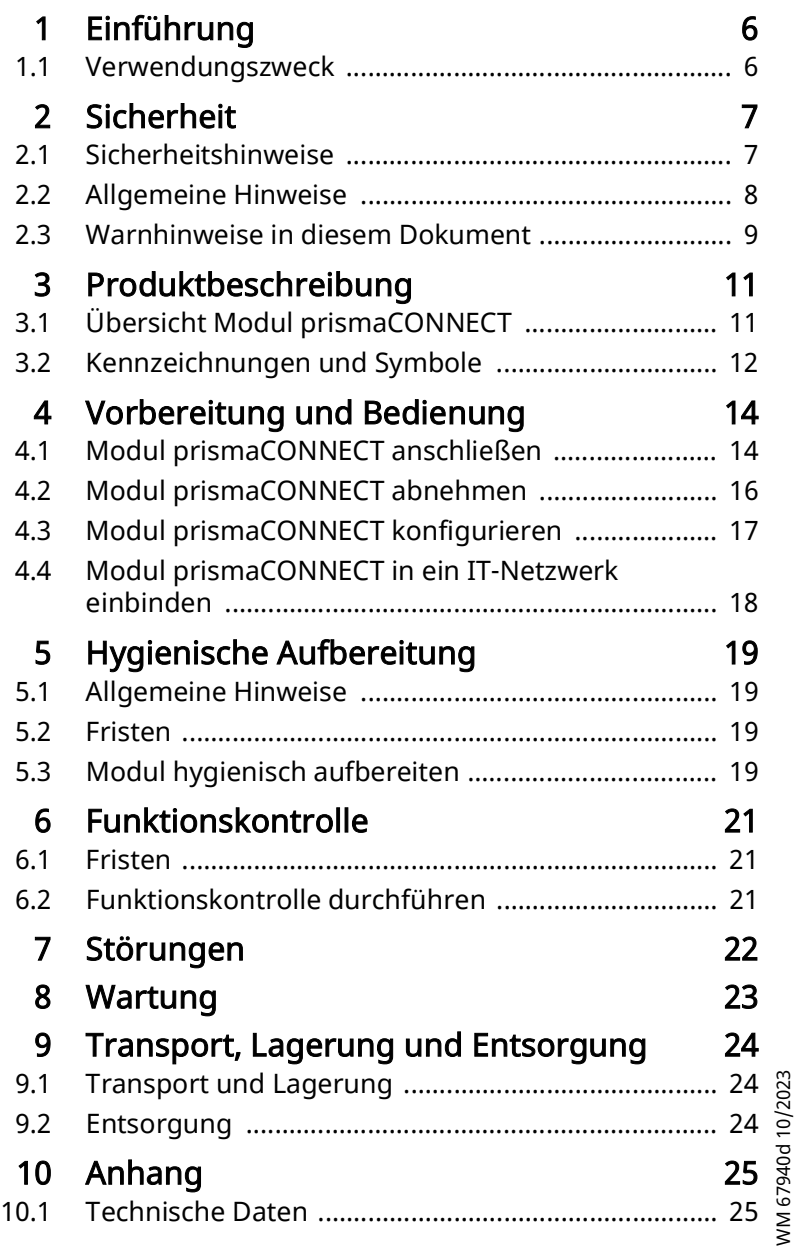

WM 67940d 10/2023

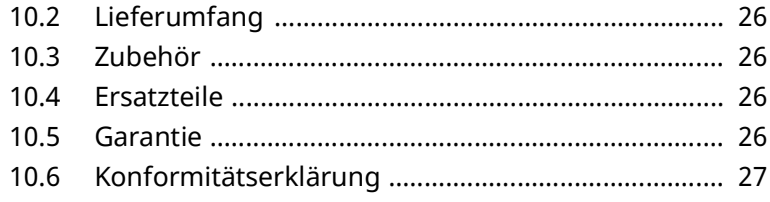

# <span id="page-5-1"></span><span id="page-5-0"></span>1 Einführung

### <span id="page-5-2"></span>1.1 Verwendungszweck

Das Modul WM100MC dient zur Herstellung einer Verbindung zwischen den zugelassenen Therapiegeräten und einem PC über Ethernet. Außerdem dient es zur Herstellung einer Verbindung zwischen den zugelassenen Therapiegeräten und dem Modul WM100MP. Das Modul WM100MC ist nur zur Verwendung in Räumen vorgesehen. Das Modul WM100MC ist nicht zur Verwendung im häuslichen Umfeld vorgesehen.

# <span id="page-6-0"></span>2 Sicherheit

Lesen Sie diese Gebrauchsanweisung aufmerksam durch. Sie ist Bestandteil der beschriebenen Geräte und muss jederzeit verfügbar sein.

Verwenden Sie das Gerät ausschließlich zu dem beschriebenen Verwendungszweck (siehe "1.1 [Verwendungszweck", Seite](#page-5-2) 6).

Zu Ihrer eigenen Sicherheit sowie der Sicherheit Ihrer Patienten und nach den Anforderungen der Verordnung (EU) 2017/745 beachten Sie die folgenden Sicherheitshinweise.

## 2.1 Sicherheitshinweise

<span id="page-6-1"></span>Warnung Verletzungsgefahr durch Funktionsstörungen des Gerätes oder der Komponenten!

> Ein beschädigtes Gerät oder beschädigte Komponenten können den Patienten, den Anwender und umstehende Personen verletzen.

- Gerät und Komponenten nur betreiben, wenn sie äußerlich unbeschädigt sind.
- Gerät und Komponenten nur betreiben, wenn die Funktionskontrolle erfolgreich abgeschlossen wurde.

#### Verletzungsgefahr durch Betrieb des Gerätes außerhalb der vorgeschriebenen Umgebungsbedingungen!

Der Einsatz des Gerätes außerhalb der vorgeschriebenen Umgebungsbedingungen kann zu nicht eingehaltenen Toleranzen und zum Geräteausfall führen und den Patienten verletzen.

- $\Rightarrow$  Gerät nur innerhalb der vorgeschriebenen Umgebungsbedingungen betreiben (siehe "10.1 [Technische Daten", Seite](#page-24-2) 25).
- $\Rightarrow$  Gerät nur in geschlossenen Räumen betreiben.

#### Hinweis Sachschaden durch Schmutz im Gerät!

Eindringender Schmutz während des Transports kann das Gerät beschädigen.

- $\Rightarrow$  Gerät nur mit geschlossener Abdeckung an der Systemschnittstelle transportieren.
- $\Rightarrow$  Gerät in der zugehörigen Verpackung transportieren.

### <span id="page-7-0"></span>2.2 Allgemeine Hinweise

- Beim Einsatz von Fremdartikeln kann es zu Funktionsausfällen und einer eingeschränkten Gebrauchstauglichkeit kommen. Außerdem können die Anforderungen an die Bio-Kompatibilität nicht erfüllt sein. Beachten Sie, dass in diesen Fällen jeglicher Anspruch auf Garantie und Haftung erlischt, wenn weder das in der Gebrauchsanweisung empfohlene Zubehör noch Originalersatzteile verwendet werden.
- Lassen Sie Maßnahmen wie Reparaturen, Wartungen und Instandsetzungsarbeiten durch den Hersteller oder durch von diesem ausdrücklich autorisiertes Fachpersonal durchführen.
- Schließen Sie ausschließlich die gemäß dieser Gebrauchsanweisung zugelassenen Geräte und Module an.

An die LAN-Schnittstelle des Moduls prismaCONNECT angeschlossene Geräte müssen ihren jeweiligen Produktstandard erfüllen. Platzieren Sie nichtmedizinische Geräte außerhalb der Patientenumgebung.

• Der Betreiber ist verantwortlich für die Sicherstellung der Kompatibilität des Therapiegeräts und aller vor dem Einsatz mit dem Patienten verbundener Komponenten oder Zubehör.

Lassen Sie Modifikationen am Gerät ausschließlich durch den Hersteller oder durch von diesem ausdrücklich autorisiertes Fachpersonal durchführen.

• Der Betreiber muss bei Integration des Moduls WM100MC in ein IT-Netzwerk, das andere Geräte einschließt, prüfen, ob dadurch Risiken für Patienten, Bediener oder Dritte entstehen (IEC 80001-1).

- Beachten Sie zur Vermeidung einer Infektion oder bakteriellen Kontamination den Abschnitt zur hygienischen Aufbereitung (siehe "5 Hygienische [Aufbereitung", Seite](#page-18-4) 19).
- Beachten Sie auch die Gebrauchsanweisungen des Therapiegeräts, der Komponenten und des Zubehörs.
- In der EU: Als Anwender und/oder Patient müssen Sie alle im Zusammenhang mit dem Produkt aufgetretenen schwerwiegenden Vorfälle dem Hersteller und der zuständigen Behörde melden.

### <span id="page-8-0"></span>2.3 Warnhinweise in diesem Dokument

Warnhinweise kennzeichnen eine sicherheitsrelevante Information.

Sie finden Warnhinweise innerhalb von Handlungsabläufen vor einem Handlungsschritt, der eine Gefährdung für Personen oder Gegenstände enthält.

Warnhinweise bestehen aus

- dem Warnsymbol (Piktogramm),
- einem Signalwort zur Kennzeichnung der Gefahrenstufe,
- Informationen zur Gefahr sowie
- Anweisungen zur Vermeidung der Gefahr.

Die Warnhinweise erscheinen je nach Grad der Gefährdung in drei Gefahrenstufen:

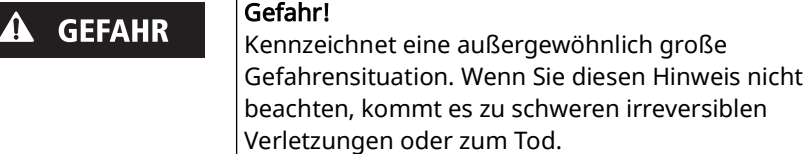

#### Warnung!

Kennzeichnet eine außergewöhnlich große Gefahrensituation. Wenn Sie diesen Hinweis nicht beachten, kann es zu schweren irreversiblen oder tödlichen Verletzungen kommen.

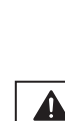

WM 67940d 10/2023

NM 67940d 10/2023

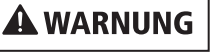

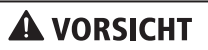

#### Vorsicht!

Kennzeichnet eine Gefahrensituation. Wenn Sie diesen Hinweis nicht beachten, kann es zu leichten oder mittleren Verletzungen kommen.

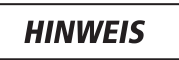

#### Hinweis!

Kennzeichnet eine schädliche Situation. Wenn Sie diesen Hinweis nicht beachten, kann es zu Sachschäden kommen.

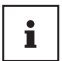

Kennzeichnet nützliche Hinweise innerhalb von Handlungsabläufen.

# <span id="page-10-0"></span>3 Produktbeschreibung

## <span id="page-10-5"></span><span id="page-10-4"></span><span id="page-10-3"></span>3.1 Übersicht Modul prismaCONNECT

<span id="page-10-8"></span><span id="page-10-2"></span><span id="page-10-1"></span>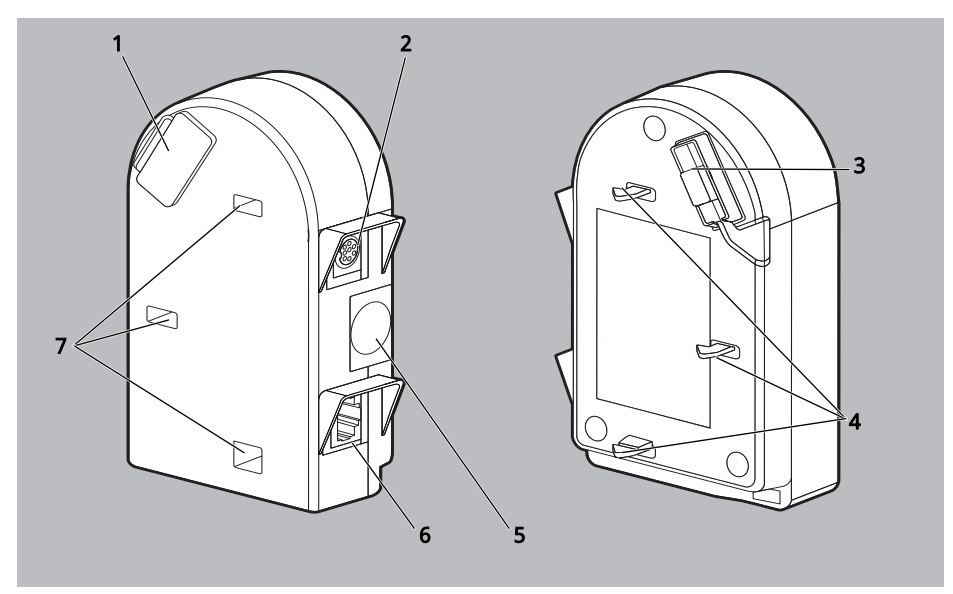

3-1 Modul prismaCONNECT

<span id="page-10-7"></span><span id="page-10-6"></span>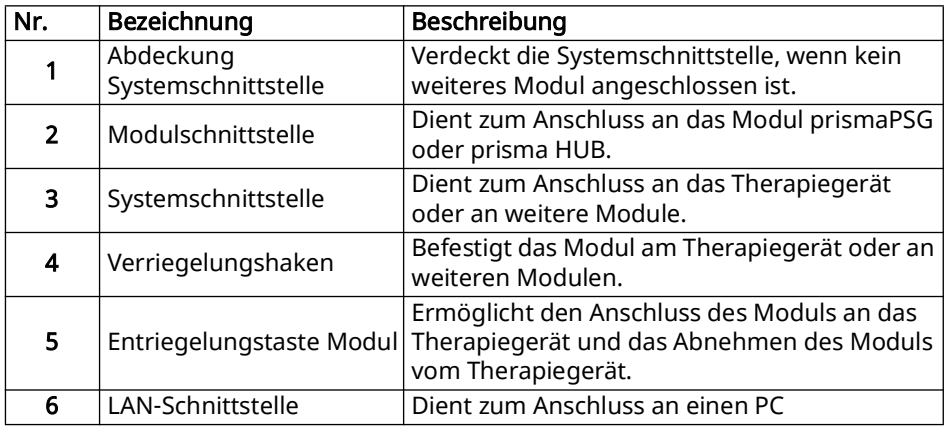

WM 67940d 10/2023 WM 67940d 10/2023

<span id="page-11-0"></span>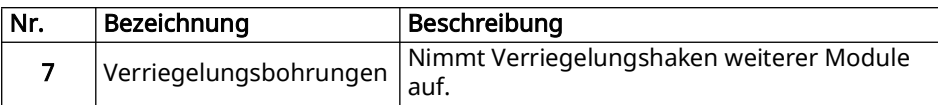

## 3.2 Kennzeichnungen und Symbole

Die folgenden Symbole können auf dem Gerät, dem Geräteschild, Zubehör oder deren Verpackungen aufgebracht sein.

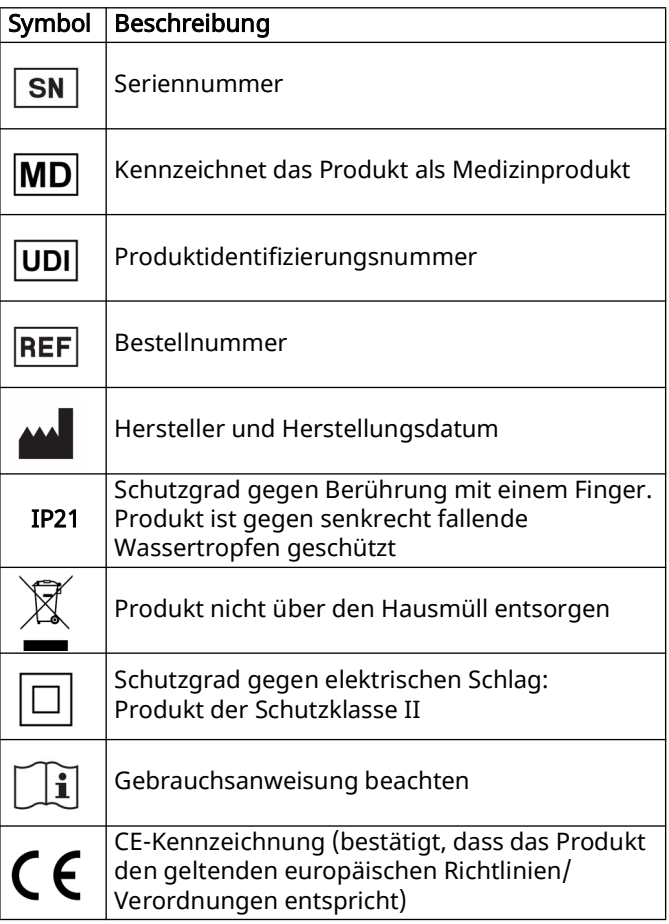

WM 67940d 10/2023 WM 67940d 10/2023

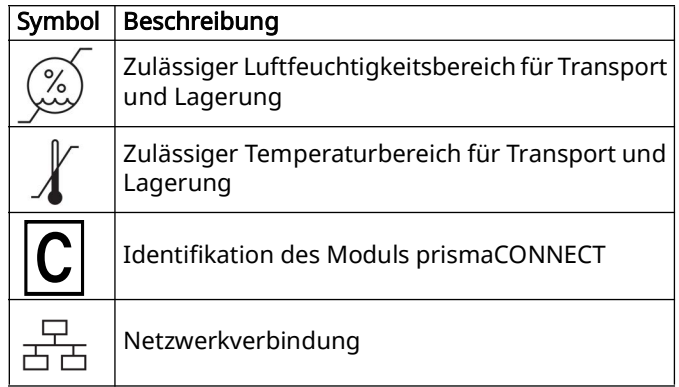

# <span id="page-13-1"></span><span id="page-13-0"></span>4 Vorbereitung und Bedienung

## <span id="page-13-2"></span>4.1 Modul prismaCONNECT anschließen

## $\mathbf{i}$

Sie können das Modul mit folgenden Therapiegeräten und Modulen verwenden:

- prismaLINE Serie (WM100TD)
- prisma VENT Serie (WM110TD/WM120TD)
- prismaPSG (WM100MP) Der Anschluss und die Verwendung werden in der Gebrauchsanweisung des Moduls prismaPSG erläutert.
- prisma HUB (WM090MC) Der Anschluss und die Verwendung werden in der Gebrauchsanweisung des Moduls prisma HUB erläutert.
- 1. Therapiegerät auf eine ebene Fläche (z. B. einen Tisch) stellen.
- 2. Therapiegerät einschalten (siehe Gebrauchsanweisung des Therapiegeräts).

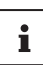

Sie können das Modul auch anschließen, wenn das Therapiegerät ausgeschaltet ist. Schalten Sie anschließend das Therapiegerät ein.

3. An der rechten Seite des Therapiegeräts Abdeckung Systemschnittstelle öffnen.

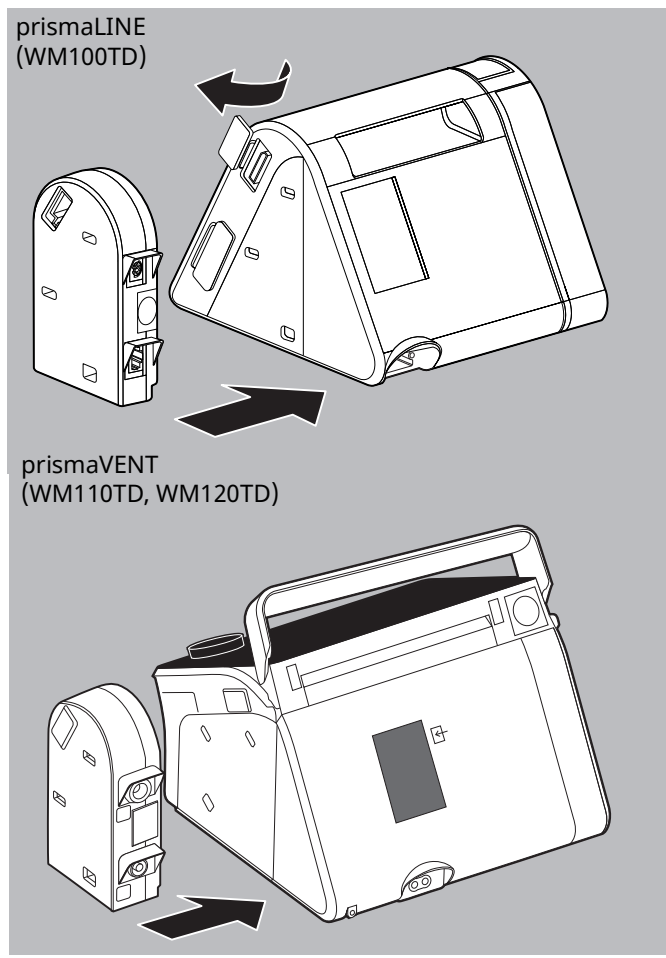

- 4. Entriegelungstaste am Modul gedrückt halten.
- 5. Verriegelungshaken des Moduls in die Verriegelungsbohrungen des Therapiegeräts schieben.
- 6. Modul gegen das Gerät drücken bis es einrastet.

Im Display des Therapiegeräts erscheint das Symbol  $\boxed{C}$ .

7. Ethernetkabel an LAN-Schnittstelle anschließen und mit einem PC oder IT-Netzwerk verbinden.

Im Display des Therapiegeräts erscheint das Symbol  $\frac{R}{20}$ .

<span id="page-15-0"></span>Ergebnis prismaCONNECT ist angeschlossen.

### <span id="page-15-1"></span>4.2 Modul prismaCONNECT abnehmen

- prismaLINE (WM100TD) prismaVENT (WM110TD, WM120TD)
- 1. Entriegelungstaste am Modul drücken.

- 2. Modul seitlich vom Therapiegerät abnehmen.
- 3. Systemschnittstelle am Therapiegerät wieder mit der Abdeckung verschließen.
- Ergebnis Das Modul prismaCONNECT ist abgenommen. Im Display des Therapiegeräts erlischt das Symbol  $\boxed{C}$ .

### <span id="page-16-1"></span><span id="page-16-0"></span>4.3 Modul prismaCONNECT konfigurieren

#### 4.3.1 prismaLINE (WM100TD)

Voraussetzung • Das Modul prismaCONNECT ist angeschlossen [\(siehe](#page-13-1)  ["4.1 Modul prismaCONNECT anschließen", Seite](#page-13-1) 14).

- Das Therapiegerät ist eingeschaltet und befindet sich im Zustand Standby (siehe Gebrauchsanweisung des Therapiegeräts).
- 1. Am Therapiegerät Netzwerkeinstellungen wählen: Expertenbereich | Hauptmenü | Gerät | Netzwerk (siehe Anweisung Zusatzinformation für Klinikpersonal).
- 2. Bei Bedarf Art wählen. (Voreinstellung ist DHCP).

DHCP: Dem Modul prismaCONNECT wird eine dynamische IP-Adresse zugewiesen. Ist kein DHCP-Server vorhanden, erfolgt die IP-Adressvergabe mittels Zeroconf/Auto-IP im Bereich 169.254.1.0 bis 169.254.254.255.

Manuell: statische IP-Adresse und eine Subnetmaske einstellen.

Die Einstellung von Gateway und DNS ist optional möglich.

Ergebnis prismaCONNECT ist konfiguriert. Die Einstellungen werden im Modul prismaCONNECT gespeichert.

#### 4.3.2 prismaVENT (WM110TD, WM120TD)

- Voraussetzung Das Modul prismaCONNECT ist angeschlossen [\(siehe](#page-13-1)  ["4.1 Modul prismaCONNECT anschließen", Seite](#page-13-1) 14).
	- Das Therapiegerät ist eingeschaltet und befindet sich im Zustand Standby (siehe Gebrauchsanweisung des Therapiegeräts).
	- 1. Am Therapiegerät Netzwerkeinstellungen wählen: Expertenbereich | System | Geräteeinstellungen| Netzwerkeinstellungen.

WM 67940d 10/2023

**NW 67940d 10/2023** 

2. DHCP Ein oder Aus wählen.

DHCP Ein: Dem Modul prismaCONNECT wird eine dynamische IP-Adresse zugewiesen. Ist kein DHCP-Server vorhanden, erfolgt die IP-Adressvergabe mittels Zeroconf/Auto-IP im Bereich 169.254.1.0 bis 169.254.254.255.

DHCP Aus: statische IP-Adresse und Subnetmaske einstellen.

Ergebnis prismaCONNECT ist konfiguriert. Die Einstellungen werden im Modul prismaCONNECT gespeichert.

### <span id="page-17-0"></span>4.4 Modul prismaCONNECT in ein IT-Netzwerk einbinden

Über das IT-Netzwerk können Sie eine Fernsteuerung des Therapiegeräts vornehmen und Daten aus dem Therapiegerät auf einen PC übertragen.

Zur Herstellung einer Verbindung zwischen dem Therapiegerät und einem PC kann das Modul prismaCONNECT in ein IT-Netzwerk eingebunden werden. Das Netzwerk muss die folgenden Eigenschaften bereitstellen:

- die UDP und TCP-Ports 51337 und 51338 müssen offen sein, dürfen nicht durch eine Firewall blockiert werden.
- das Protokoll UDP wird zur automatischen Identifizierung der Geräte im Netzwerk benötigt, der Datenaustausch erfolgt danach über das Protokoll TCP.

 $\mathbf{i}$ 

Bei Ausfall des IT-Netzwerks können Sie das Therapiegerät weiterhin über das Display bedienen und Daten mittels SD-Karte oder dem USB-Anschluss übertragen. Somit führt der Ausfall des IT-Netzwerks nicht zu Gefährdungssituationen.

# <span id="page-18-4"></span><span id="page-18-1"></span><span id="page-18-0"></span>5 Hygienische Aufbereitung

### 5.1 Allgemeine Hinweise

- Tragen Sie bei der Desinfektion geeignete Schutzausrüstung.
- Beachten Sie die Gebrauchsanweisung des verwendeten Desinfektionsmittels.

## <span id="page-18-2"></span>5.2 Fristen

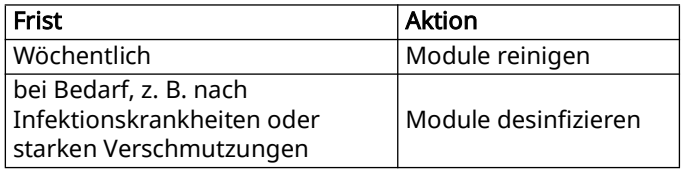

## 5.3 Modul hygienisch aufbereiten

<span id="page-18-3"></span>**HINWFIS** 

#### Sachschaden durch eindringende Flüssigkeiten!

Eindringende Flüssigkeiten können Therapiegerät, Komponenten und Zubehör beschädigen.

 $\Rightarrow$  Therapiegerät, Komponenten und Zubehör nicht in Flüssigkeiten tauchen.

Voraussetzung Das Therapiegerät ist ausgeschaltet (siehe Gebrauchsanweisung des Therapiegeräts).

- 1. Modul vom Therapiegerät lösen (siehe "4.2 Modul [prismaCONNECT abnehmen", Seite](#page-15-1) 16).
- 2. Modul gemäß folgender Tabelle hygienisch aufbereiten:

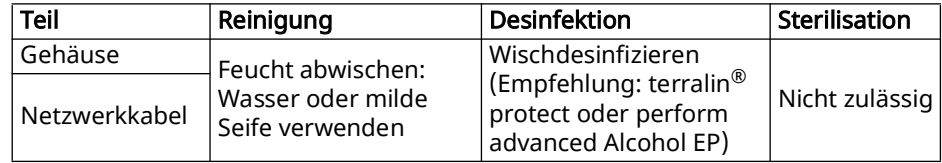

**NW 67940d 10/2023** WM 67940d 10/2023

- 3. Modulgehäuse und insbesondere die elektrischen Schnittstellen gut trocknen lassen.
- 4. Modul an das Therapiegerät anschließen (siehe "4.1 [Modul prismaCONNECT anschließen", Seite](#page-13-2) 14).
- 5. Therapiegerät einschalten (siehe Gebrauchsanweisung des Therapiegeräts).
- Ergebnis Das Modul ist hygienisch aufbereitet.

# <span id="page-20-3"></span><span id="page-20-1"></span><span id="page-20-0"></span>6 Funktionskontrolle

## 6.1 Fristen

Führen Sie in regelmäßigen Abständen eine Funktionskontrolle durch:

- Nach jeder hygienischen Aufbereitung
- Nach jeder Instandsetzung
- Mindestens alle 6 Monate

## <span id="page-20-2"></span>6.2 Funktionskontrolle durchführen

- 1. Prüfen, ob das Modul gemäß Gebrauchsanweisung ordnungsgemäß aufgestellt und angeschlossen ist.
- 2. Gehäuse auf Risse, Beschädigungen und starke Verschmutzung prüfen.
- 3. Modul an Gerät anschließen (siehe "4.1 Modul [prismaCONNECT anschließen", Seite](#page-13-2) 14).
- 4. Kontrollieren, ob im Display des Therapiegeräts das Symbol C für prismaCONNECT angezeigt wird.
- 5. Ethernetkabel an LAN-Schnittstelle anschließen und mit einem PC oder IT-Netzwerk verbinden.
- 6. Kontrollieren, ob im Display des Therapiegeräts das Symbol <sub>an</sub> für Netzwerk angezeigt wird.
- 7. Wenn Modul nicht ordnungsgemäß arbeitet oder Beschädigungen aufweist: Fachhändler kontaktieren.

Ergebnis Die Funktionskontrolle ist durchgeführt.

# <span id="page-21-0"></span>7 Störungen

Wenn Sie Störungen nicht mit Hilfe der Tabelle beheben können, wenden Sie sich an Ihren Fachhändler, um das Gerät instandsetzen zu lassen. Betreiben Sie das Gerät nicht weiter, um größere Schäden zu vermeiden.

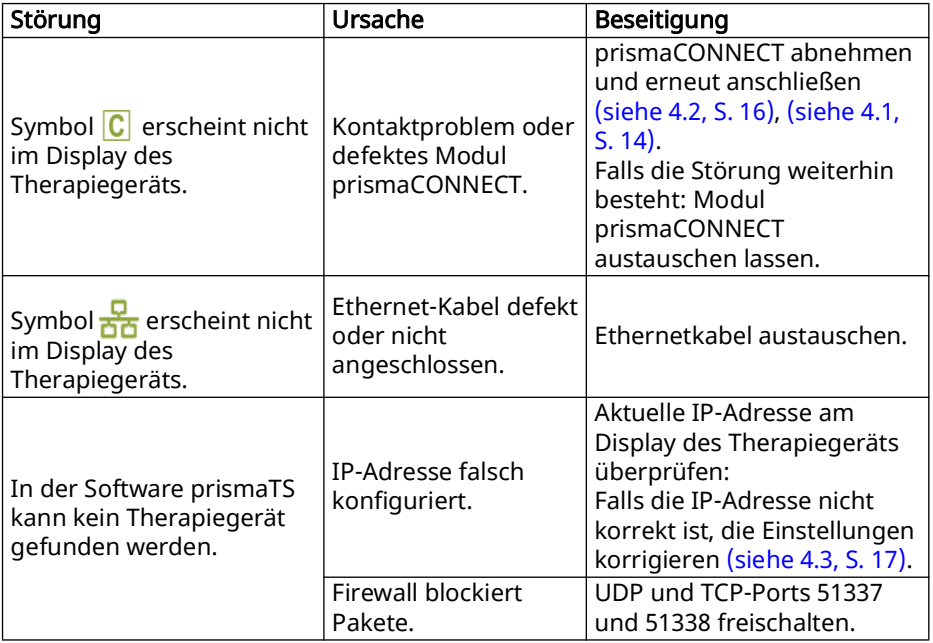

# <span id="page-22-0"></span>8 Wartung

Das Modul prismaCONNECT ist für eine Lebensdauer von 6 Jahren ausgelegt.

Bei bestimmungsgemäßem Gebrauch gemäß dieser Gebrauchsanweisung ist das Modul prismaCONNECT wartungsfrei.

Wenn Sie bei der Funktionskontrolle (siehe "6 [Funktionskontrolle", Seite](#page-20-3) 21) fehlerhafte Teile feststellen, kontaktieren Sie Ihren Fachhändler.

# <span id="page-23-1"></span><span id="page-23-0"></span>9 Transport, Lagerung und Entsorgung

### 9.1 Transport und Lagerung

Transportieren und lagern Sie das Gerät unter den vorgeschriebenen Umgebungsbedingungen (siehe "10.1 [Technische Daten", Seite](#page-24-2) 25).

## <span id="page-23-2"></span>9.2 Entsorgung

#### 9.2.1 Elektronikschrott

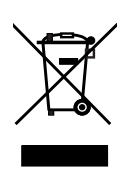

Entsorgen Sie das Produkt nicht über den Hausmüll. Für die fachgerechte Entsorgung wenden Sie sich an einen zugelassenen, zertifizierten Elektronikschrottverwerter. Dessen Adresse erfragen Sie bei Ihrer/Ihrem Umweltbeauftragten oder Ihrer Stadtverwaltung. Die Geräteverpackung (Pappkarton und Einlagen) können Sie als Altpapier entsorgen.

# <span id="page-24-0"></span>10 Anhang

### <span id="page-24-2"></span>10.1 Technische Daten

<span id="page-24-1"></span>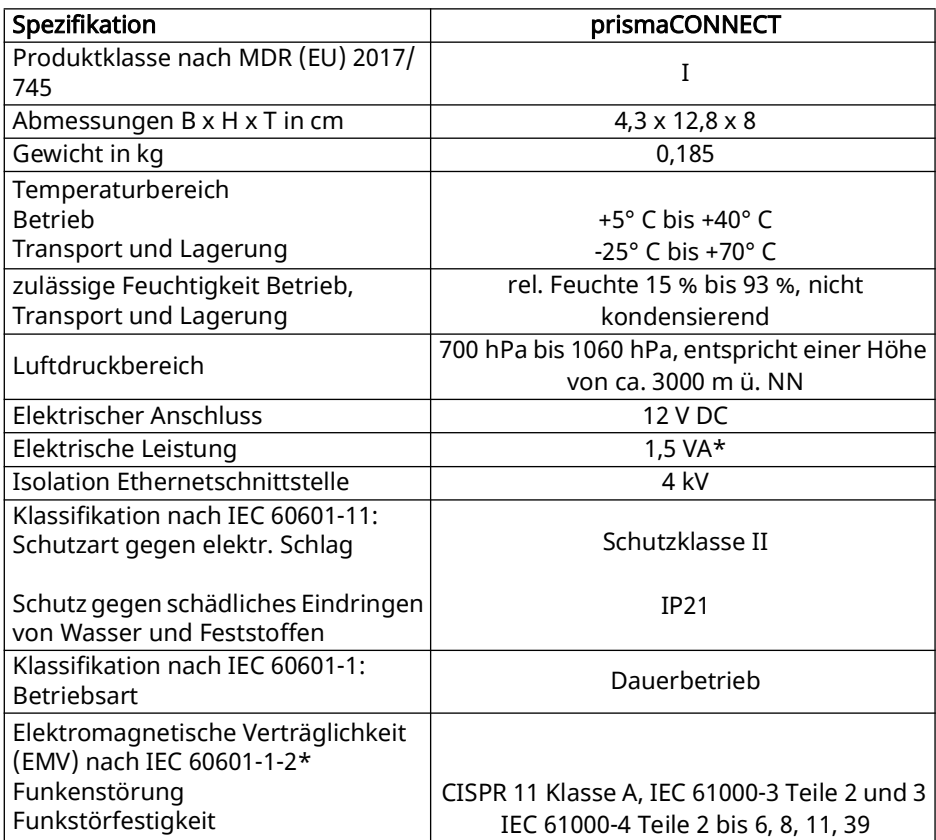

\*Daten treffen nur in Kombination mit den zugelassenen Therapiegeräten zu.

Konstruktionsänderungen vorbehalten.

## <span id="page-25-0"></span>10.2 Lieferumfang

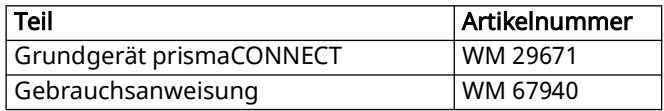

### <span id="page-25-1"></span>10.3 Zubehör

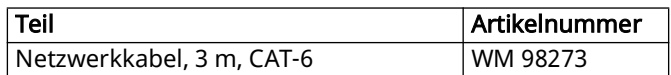

### <span id="page-25-2"></span>10.4 Ersatzteile

Sie können bei Bedarf Ersatzteile gesondert bestellen. Eine aktuelle Liste der Ersatzteile können Sie auf der Internetseite des Herstellers oder über Ihren Fachhändler beziehen.

### <span id="page-25-3"></span>10.5 Garantie

Löwenstein Medical Technology räumt dem Kunden eines neuen originalen Löwenstein Medical Technology-Produktes und eines durch Löwenstein Medical Technology eingebauten Ersatzteils eine beschränkte Herstellergarantie gemäß der für das jeweilige Produkt geltenden Garantiebedingungen und nachstehend aufgeführten Garantiezeiten ab Kaufdatum ein. Die Garantiebedingungen sind auf der Internetseite des Herstellers abrufbar. Auf Wunsch senden wir Ihnen die Garantiebedingungen auch zu.Wenden Sie sich im Garantiefall an Ihren Fachhändler.

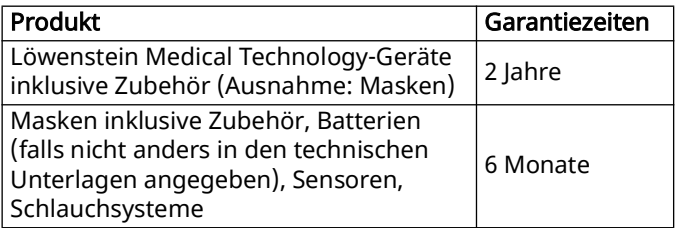

WM 67940d 10/2023 NM 67940d 10/2023

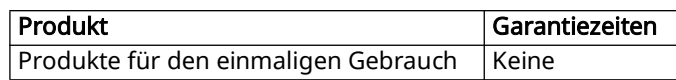

### <span id="page-26-0"></span>10.6 Konformitätserklärung

Hiermit erklärt die Löwenstein Medical Technology GmbH + Co. KG, Kronsaalsweg 40, 22525 Hamburg, Deutschland, der Hersteller der in dieser Gebrauchsanweisung beschriebenen Geräte, dass das Produkt den einschlägigen Bestimmungen der Medizinprodukteverordnung (EU) 2017/ 745 entspricht.

Den vollständigen Text der Konformitätserklärung erhalten Sie auf der Internetseite des Herstellers.

## **[Contents](#page-29-0)**

<span id="page-27-0"></span>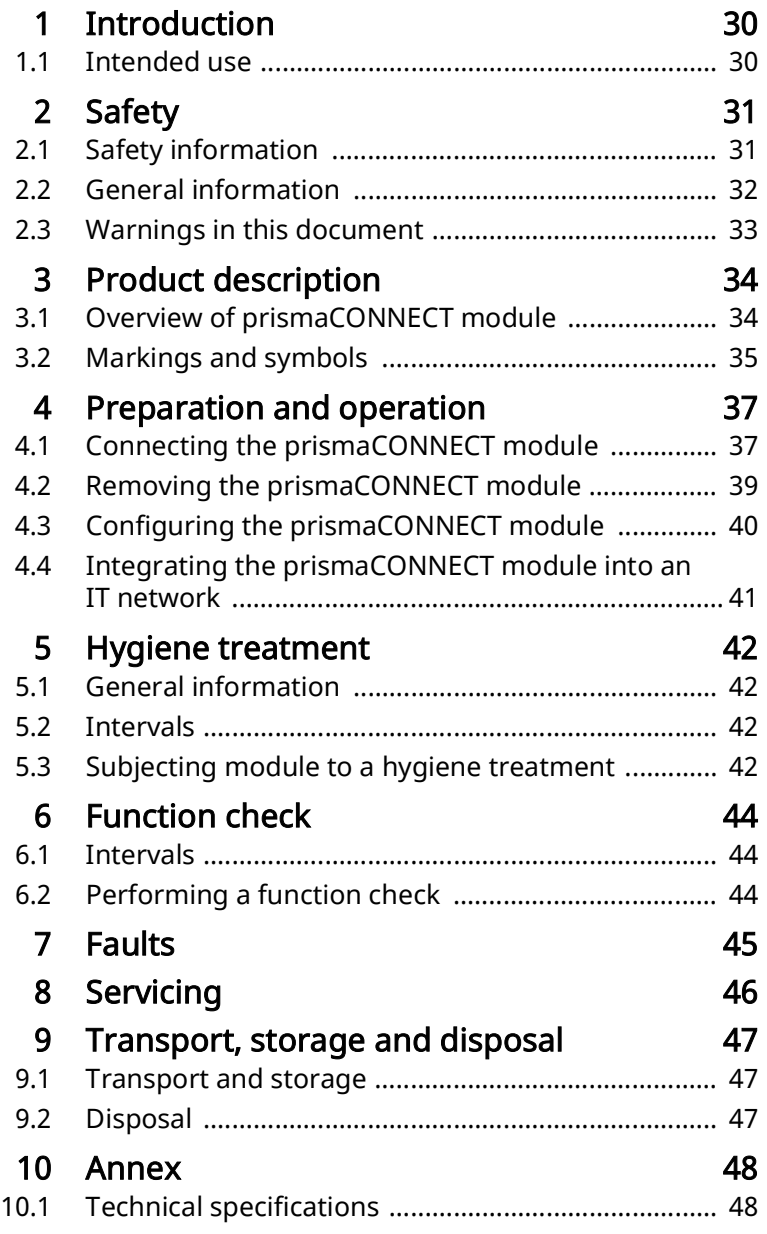

WM 67940d 10/2023

WM 67940d 10/2023

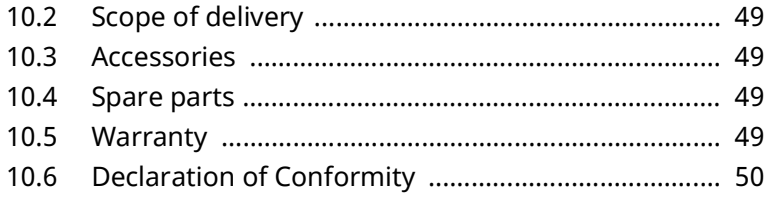

# <span id="page-29-1"></span><span id="page-29-0"></span>1 Introduction

### <span id="page-29-2"></span>1.1 Intended use

The WM100MC module is used to create a connection between the approved therapy devices and a PC via Ethernet. It is also used to create a connection between the approved therapy devices and the WM100MP module. Module WM100MC is designed solely for use indoors. The WM100MC module is not intended for use in a domestic environment.

# <span id="page-30-0"></span>2 Safety

Read these instructions for use carefully. They are a constituent part of the devices described and must be available at all times.

Use the device exclusively for the intended purpose described [\(see "1.1 Intended use", page 32\)](#page-29-2).

For your own safety and the safety of your patients and in accordance with the requirements of (EU) Regulation 2017/ 745, follow the safety information below.

### 2.1 Safety information

#### <span id="page-30-1"></span>Warning Risk of injury from device or component malfunctions!

A damaged device or damaged components may injure the patient, the user, and bystanders.

- $\Rightarrow$  Only operate the device and its components if they are externally undamaged.
- $\Rightarrow$  Only operate the device and its components if a function check has been completed successfully.

#### Risk of injury from operating the device outside the specified ambient conditions!

Using the device outside the specified ambient conditions may lead to tolerances being exceeded and to device failure, injuring the patient.

- $\Rightarrow$  Only operate device within the specified ambient conditions [\(see "10.1 Technical specifications", page 50\).](#page-47-3)
- $\Rightarrow$  Only operate the device indoors.

#### Notice Material damage due to dirt in the device!

Dirt which penetrates the device during transport may damage it.

- $\Rightarrow$  Only transport the device with the system interface cover closed.
- $\Rightarrow$  Transport the device in the associated packaging.

### <span id="page-31-0"></span>2.2 General information

- If third-party articles are used, malfunctions and restricted fitness for use may result. Biocompatibility requirements may also fail to be met. In such cases, please be aware that any claim under warranty and liability will be void if neither the accessories nor the original spare parts recommended in the instructions for use are used.
- Have measures such as repairs, servicing, and maintenance work carried out by the manufacturer or by specialists expressly so authorized by the manufacturer.
- Connect only the devices and modules approved in accordance with these instructions for use. Devices connected to the LAN port of the prismaCONNECT module must meet their respective product standard. Non-medical equipment should be positioned out of the patient's vicinity.
- The operator is responsible for ensuring the compatibility of the therapy device and of all the components or accessories connected to the patient before use.

Have modifications to the device carried out only by the manufacturer or by specialist staff expressly authorized by the manufacturer.

- When integrating the WM100MC module into an IT network which includes other devices, the operator must check whether this creates risks for patients, operators or third parties (IEC 80001-1).
- To prevent infection or bacterial contamination, follow the hygiene treatment section [\(see "5 Hygiene](#page-41-4)  [treatment", page 44\)](#page-41-4).
- You should also follow the instructions for use of the therapy device, the components, and the accessories.

In the EU: As a user and/or patient, you must report any serious incidents occurring in conjunction with the product to the manufacturer and to the responsible authority.

### <span id="page-32-0"></span>2.3 Warnings in this document

Warnings indicate information relevant to safety.

Within procedures, you will find warnings in front of a step which presents a risk to persons or objects.

Warnings consist of

- the warning symbol (pictogram),
- a signal word to indicate the level of hazard,
- information about the hazard and
- instructions on how to avoid the hazard.

There are three hazard levels for warnings depending on the degree of risk:

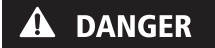

Danger!

Indicates an unusually significant hazardous situation. If you ignore this instruction, severe irreversible injuries or death will result.

#### Warning!

Indicates an unusually significant hazardous situation. If you ignore this instruction, severe irreversible or fatal injuries may result.

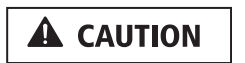

**NOTICE** 

**A WARNING** 

#### Caution!

Indicates a hazardous situation. If you ignore this instruction, mild or moderate injuries may result.

Notice!

Indicates a harmful situation. If you ignore this instruction, material damage may result.

Indicates useful information within procedures.

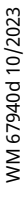

# <span id="page-33-1"></span><span id="page-33-0"></span>3 Product description

### <span id="page-33-4"></span><span id="page-33-3"></span>3.1 Overview of prismaCONNECT module

<span id="page-33-8"></span><span id="page-33-2"></span>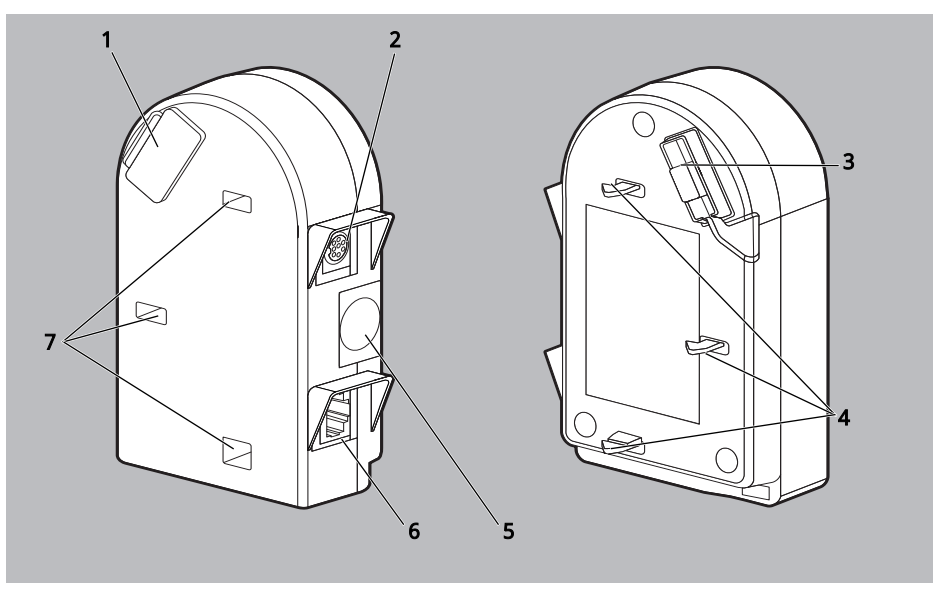

<span id="page-33-7"></span><span id="page-33-6"></span>3-1 prismaCONNECT module

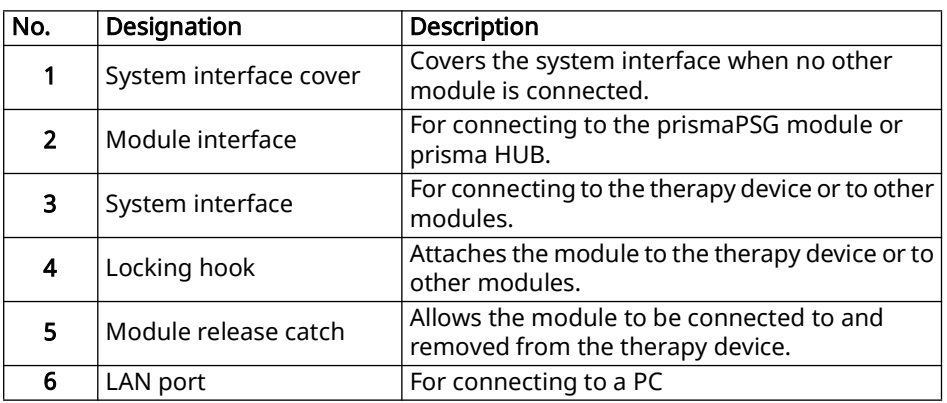

<span id="page-33-5"></span>WM 67940d 10/2023 WM 67940d 10/2023

<span id="page-34-0"></span>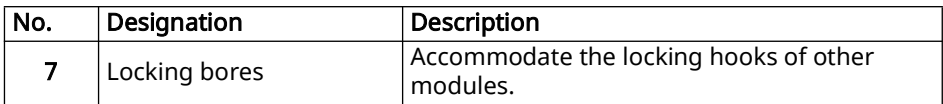

## 3.2 Markings and symbols

The following symbols may be applied to the device, the device ID plate, accessories or packaging.

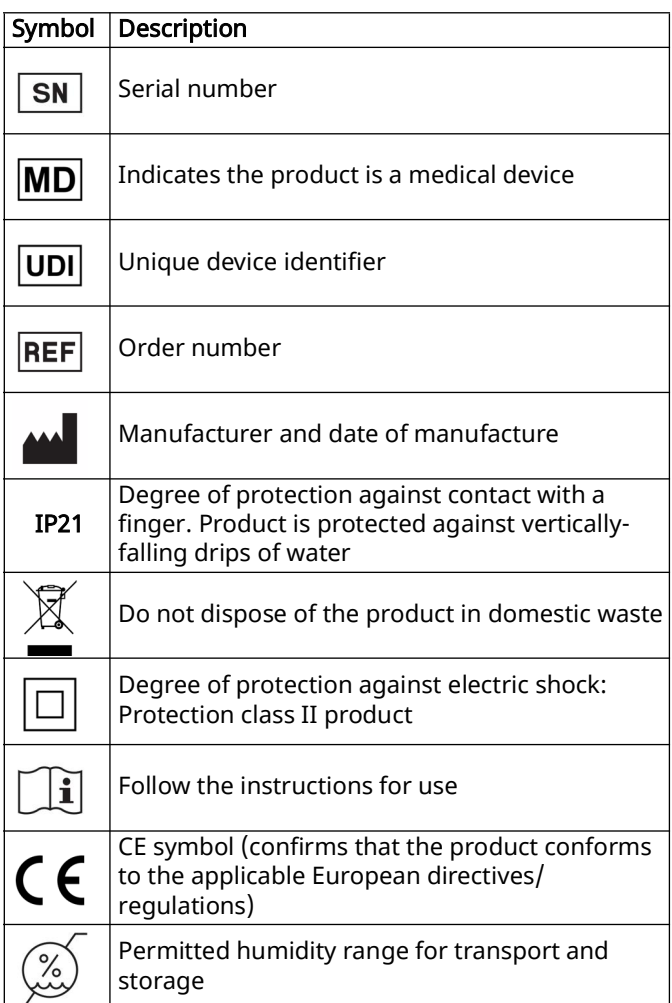

#### 3 Product description

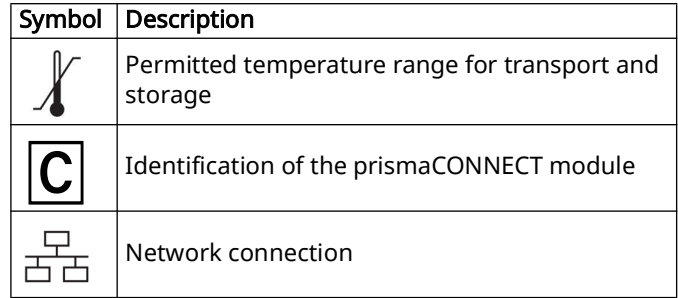
$\ddot{\mathbf{r}}$ 

n.

# <span id="page-36-0"></span>4 Preparation and operation

#### <span id="page-36-1"></span>4.1 Connecting the prismaCONNECT module

You can use the module with the following therapy devices and modules:

- prismaLINE series (WM100TD)
- prisma VENT series (WM100TD/WM120TD)
- prismaPSG (WM100MP) connection and use are explained in the instructions for use of the prismaPSG module.
- prisma HUB (WM090MC) connection and use are explained in the instructions for use of the prisma HUB module.
- 1. Place the therapy device on a level surface (e.g., a table).
- 2. Switch on the therapy device (see instructions for use of the therapy device).

You can also connect the module when the therapy device is switched off. Then switch on the therapy device.

3. Open the system interface cover on the right-hand side of the therapy device.

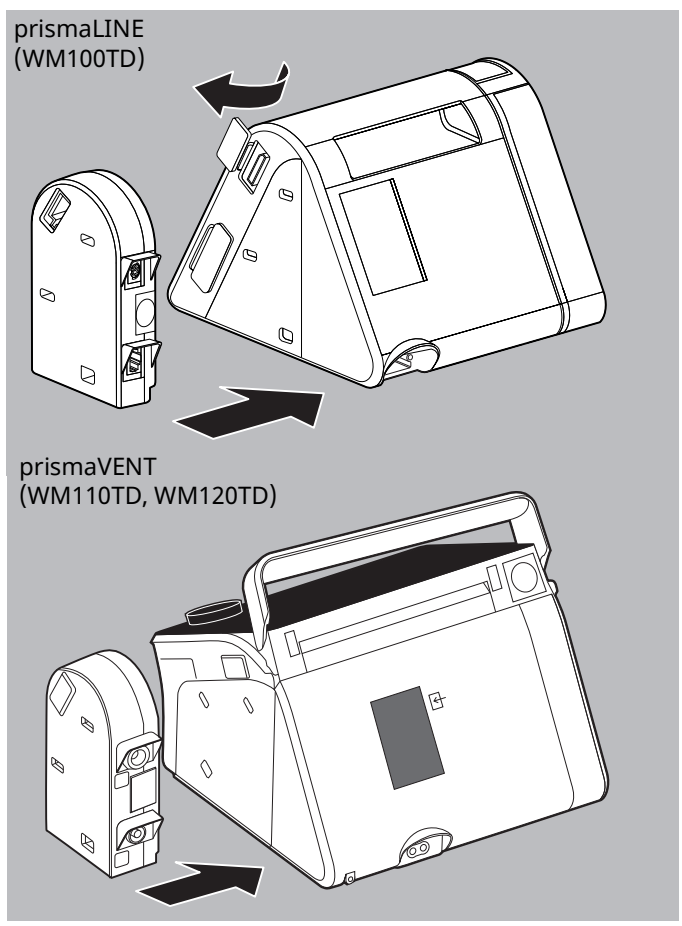

- 4. Keep the release catch on the module depressed.
- 5. Push the locking hooks of the module into the locking bores of the therapy device.
- 6. Push the module against the device until it clicks into place.

The  $\boxed{\text{C}}$  symbol appears in the display of the therapy device.

7. Connect the Ethernet cable to the LAN port and to a PC or an IT network.

WM 67940d 10/2023 WM 67940d 10/2023 The  $\frac{1}{26}$  symbol appears in the display of the therapy device.

Result prismaCONNECT has been connected.

#### <span id="page-38-0"></span>4.2 Removing the prismaCONNECT module

1. Press the release catch on the module.

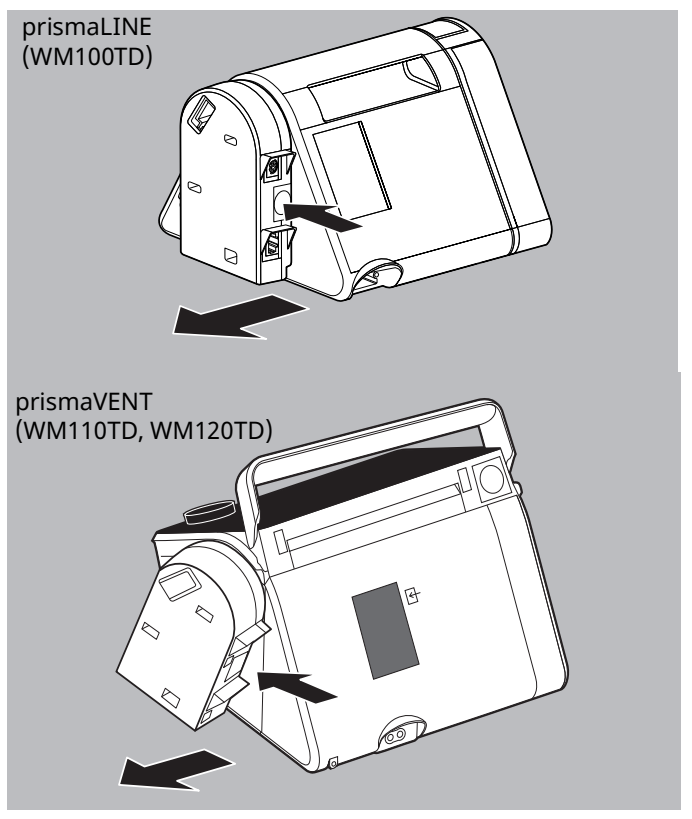

- 2. Remove the module sideways from the therapy device.
- 3. Seal off the system interface on the therapy device again using the cover.

Result The prismaCONNECT module has been removed. The  $\overline{C}$  symbol disappears from the display of the therapy device.

#### <span id="page-39-0"></span>4.3 Configuring the prismaCONNECT module

#### 4.3.1 prismaLINE (WM100TD)

- Requirement The prismaCONNECT module is connected (see "4.1" [Connecting the prismaCONNECT module", page 39\)](#page-36-0).
	- The therapy device is switched on and is in **Standby** mode (see instructions for use of the therapy device).
	- 1. Select the network settings on the therapy device: Expert sector | Main Menu | Device | Network (see instructions Additional information for hospital personnel).
	- 2. If required, select Type (default setting is DHCP).

DHCP: The prismaCONNECT module is assigned a dynamic IP address. If there is no DHCP server available, the IP address is assigned via zeroconf/Auto-IP in the range from 169.254.1.0 to 169.254.254.255.

Manual: configure the static IP address and a subnet mask. It is also optionally possible to set a gateway and DNS.

Result prismaCONNECT is configured. The settings are saved in the prismaCONNECT module.

#### 4.3.2 prismaVENT (WM110TD, WM120TD)

- Requirement The prismaCONNECT module is connected (see "4.1" [Connecting the prismaCONNECT module", page 39\)](#page-36-0).
	- The therapy device is switched on and is in **Standby** mode (see instructions for use of the therapy device).
	- 1. Select the network settings on the therapy device: *Expert* sector | Main Menu | Device | Network.
	- 2. Select DHCP On or Off.

**DHCP on:** The prismaCONNECT module is assigned a dynamic IP address. If there is no DHCP server available, the IP address is assigned via zeroconf/Auto-IP in the range from 169.254.1.0 to 169.254.254.255.

DHCP off: configure the static IP address and a subnet mask.

Result prismaCONNECT is configured. The settings are saved in the prismaCONNECT module.

#### 4.4 Integrating the prismaCONNECT module into an IT network

You can control the therapy device and transfer data from the therapy device to a PC remotely via the IT network.

The prismaCONNECT module can be integrated into an IT network to create a connection between the therapy device and a PC. The network must provide the following properties:

- UDP and TCP ports 51337 and 51338 must be enabled and must not be blocked by a firewall.
- The UDP protocol is required for automatic identification of the devices in the network; data exchange then takes place via the TCP protocol.

If the IT network fails, you can continue to operate the therapy device via the display and transfer data via the SD card or the USB port. This means that failure of the IT network does not result in hazardous situations.

Ĥ.

# 5 Hygiene treatment

#### 5.1 General information

- Wear appropriate safety gear for disinfection.
- Follow the instructions for use of the disinfectant used.

### 5.2 Intervals

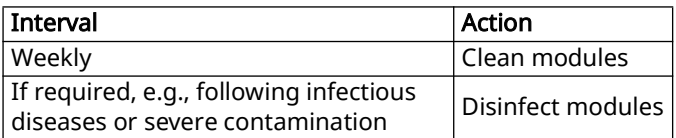

#### 5.3 Subjecting module to a hygiene treatment

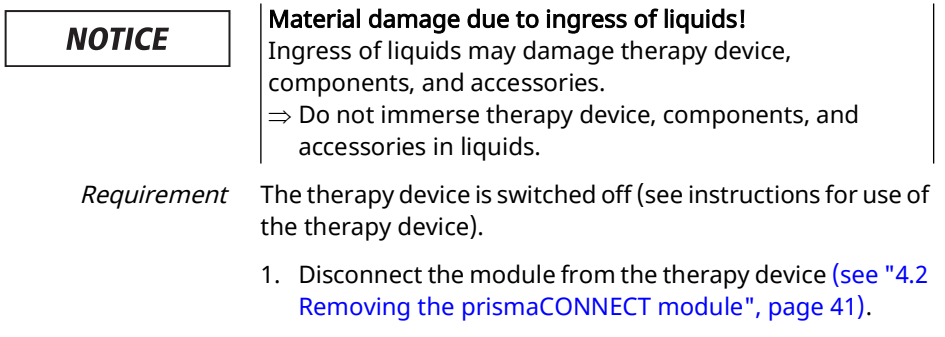

2. Subject the module to a hygiene treatment in accordance with the table below:

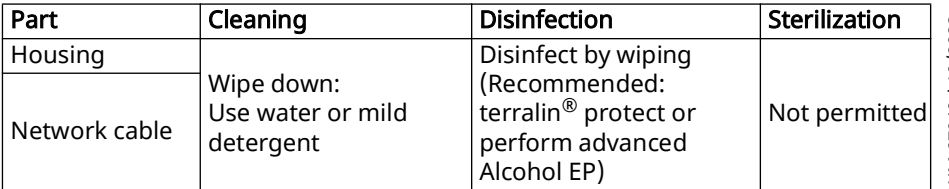

**NM 67940d 10/2023** WM 67940d 10/2023

- 3. Leave the module housing and in particular the electrical interfaces to dry thoroughly.
- 4. Connect the module to the therapy device [\(see "4.1](#page-36-1)  [Connecting the prismaCONNECT module", page 39\).](#page-36-1)
- 5. Switch on the therapy device (see instructions for use of the therapy device).
- Result The module has been subjected to hygiene treatment.

# <span id="page-43-0"></span>6 Function check

#### 6.1 Intervals

Perform a function check at regular intervals:

- After every hygiene treatment
- After every repair
- At least every 6 months

#### 6.2 Performing a function check

- 1. Check whether the module has been set up and connected properly in accordance with the instructions for use.
- 2. Check housing for cracks, damage, and severe soiling.
- 3. Connect the module to the device [\(see "4.1 Connecting](#page-36-1)  [the prismaCONNECT module", page 39\).](#page-36-1)
- 4. Check whether the symbol  $\overline{C}$  for prismaCONNECT is shown in the display of the therapy device.
- 5. Connect the Ethernet cable to the LAN port and to a PC or an IT network.
- 6. Check whether the network symbol  $\frac{1}{66}$  is shown in the display of the therapy device.
- 7. If the module is not working properly or is damaged: Contact your specialist dealer.
- Result The function check is complete.

# 7 Faults

If you are unable to eliminate faults with the aid of the table, contact your specialist dealer to have the device repaired. To avoid exacerbating the damage, do not continue operating the device.

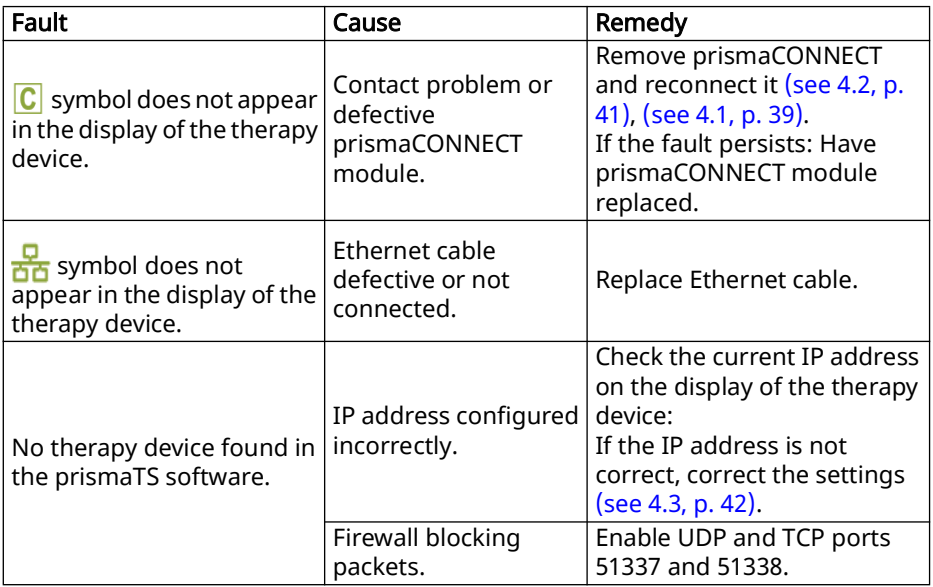

# 8 Servicing

The prismaCONNECT module is designed for a service life of 6 years.

If used in accordance with intended purpose in line with these instructions for use, the prismaCONNECT module requires no maintenance.

If you find defective parts during the function check [\(see "6](#page-43-0)  [Function check", page 46\),](#page-43-0) contact your specialist dealer.

# 9 Transport, storage and disposal

#### 9.1 Transport and storage

Transport and store the device under the specified ambient conditions [\(see "10.1 Technical specifications", page 50\).](#page-47-0)

### 9.2 Disposal

#### 9.2.1 Electronic scrap

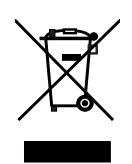

Do not dispose of the product in domestic waste. To dispose of it properly, contact a licensed, certified electronic waste disposal merchant. This address is available from your Environment Officer or from your local authority. The device packaging (cardboard and inserts) can be disposed of in paper recycling facilities.

# 10 Annex

#### <span id="page-47-0"></span>10.1 Technical specifications

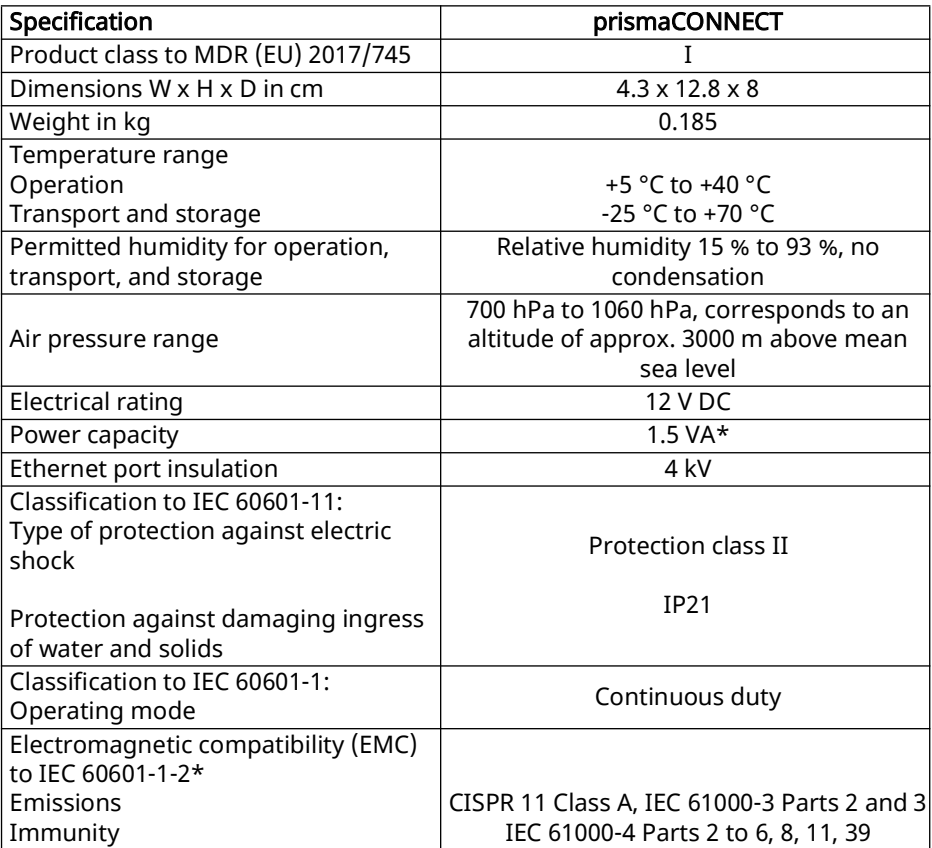

\*Data apply only in combination with the approved therapy device.

The right to make design modifications is reserved.

### 10.2 Scope of delivery

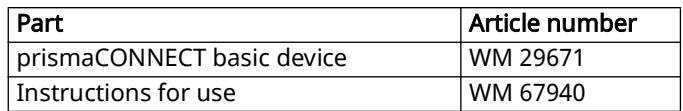

#### 10.3 Accessories

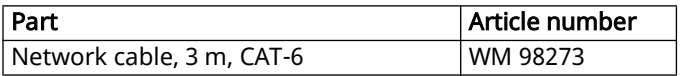

#### 10.4 Spare parts

You can order spare parts separately if necessary. A current list of spare parts can be obtained on the manufacturer's website or through your specialist dealer.

#### 10.5 Warranty

Löwenstein Medical Technology gives the customer a limited manufacturer warranty on a new original Löwenstein Medical Technology product and on any spare part fitted by Löwenstein Medical Technology in accordance with the warranty conditions applicable to the product in question and in accordance with the warranty periods from date of purchase listed below. The warranty conditions are available on the manufacturer's website. We will also send you the warranty conditions on request. In the event of a claim under warranty, contact your specialist dealer.

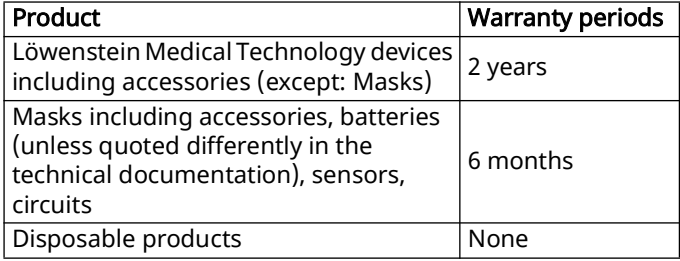

#### 10.6 Declaration of Conformity

Löwenstein Medical Technology GmbH + Co. KG, Kronsaalsweg 40, 22525 Hamburg, Germany, the manufacturer of the devices described in these instructions for use, hereby declares that the product complies with the relevant provisions of Medical Devices Regulation (EU) 2017/ 745.

The unabridged text of the Declaration of Conformity can be found on the manufacturer's website.

# [Sommaire](#page-53-0)

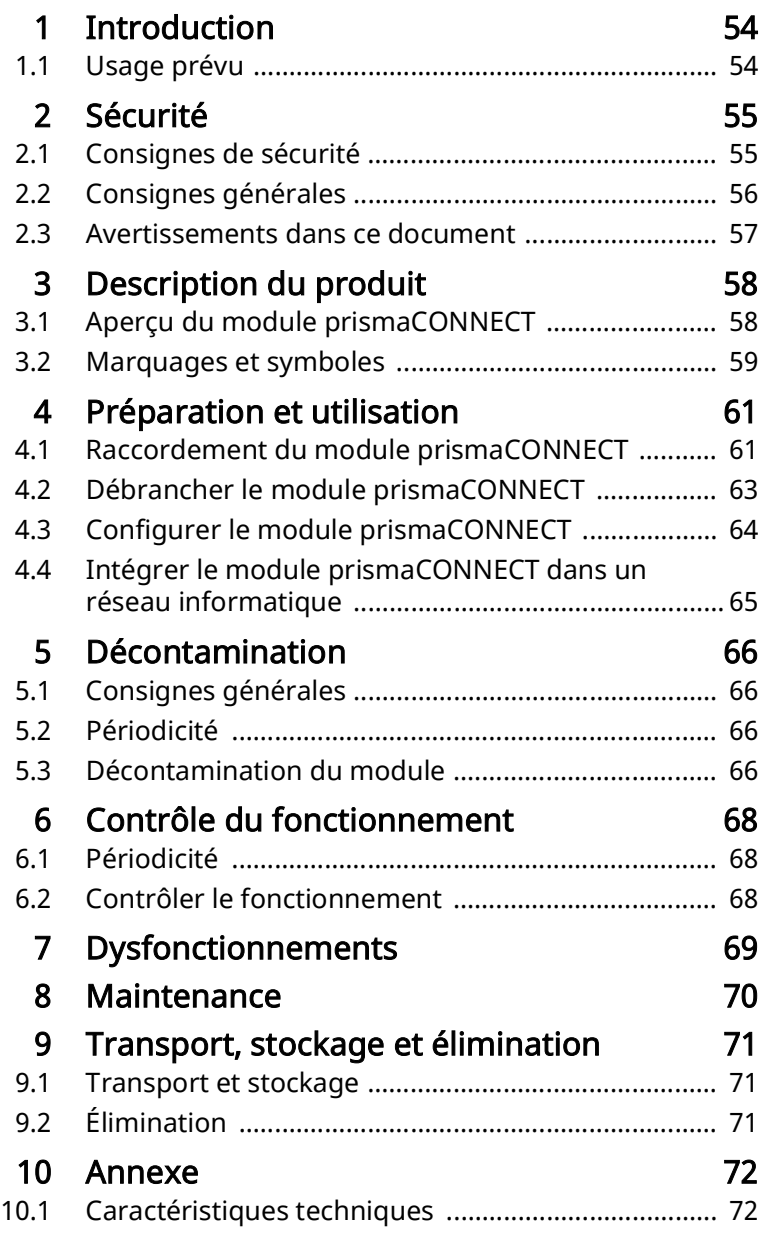

WM 67940d 10/2023 WM 67940d 10/2023

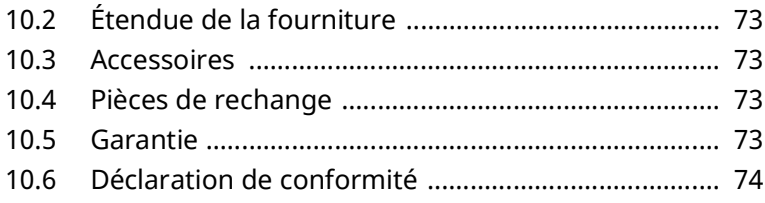

# <span id="page-53-1"></span><span id="page-53-0"></span>1 Introduction

### <span id="page-53-2"></span>1.1 Usage prévu

Le module WM100MC sert à établir une connexion entre les appareils de thérapie homologués et un PC via Ethernet. Il sert également à établir une connexion entre les appareil de thérapie homologués et le module WM100MP. Le module WM100MC est uniquement conçu pour une utilisation en intérieur. Le module WM100MC n'est pas conçu pour une utilisation dans un environnement de soins à domicile.

# <span id="page-54-0"></span>2 Sécurité

Lisez attentivement ce mode d'emploi. Il fait partie intégrante des appareils décrits et doit être disponible à tout moment.

L'appareil doit être exclusivement utilisé aux fins décrites dans le présent mode d'emploi [\(voir « 1.1 Usage prévu »,](#page-53-2)  [page 56\)](#page-53-2).

Pour votre propre sécurité ainsi que pour celle de vos patients et conformément aux exigences de la directive (UE) 2017/745, veuillez observer les consignes de sécurité suivantes.

### 2.1 Consignes de sécurité

#### <span id="page-54-1"></span>Avertissement Risque de blessure en cas de dysfonctionnements de l'appareil ou des composants !

Un endommagement de l'appareil ou des composants peut entraîner des blessures du patient, de l'utilisateur et des personnes situées à proximité.

- $\Rightarrow$  Utiliser l'appareil et les composants uniquement s'ils ne présentent aucune détérioration visible.
- $\Rightarrow$  Utiliser l'appareil et les composants uniquement si le contrôle fonctionnel n'a pas révélé de défauts.

#### Risque de blessure en cas d'utilisation de l'appareil dans des conditions ambiantes autres que celles prescrites !

L'utilisation de l'appareil dans des conditions ambiantes autres que celles prescrites compromet le respect des tolérances et peut entraîner une panne de l'appareil ainsi que des blessures du patient.

- $\Rightarrow$  Utiliser l'appareil uniquement dans les conditions ambiantes prescrites [\(voir « 10.1 Caractéristiques](#page-72-2)  [techniques », page 75\).](#page-72-2)
- $\Rightarrow$  Utiliser l'appareil uniquement en intérieur.

#### Remarque Dommages matériels dus à la présence de salissures dans l'appareil !

La pénétration de salissures pendant le transport peut endommager l'appareil.

- $\Rightarrow$  Transporter l'appareil uniquement lorsque le cache de l'interface système est en place.
- $\Rightarrow$  Transporter l'appareil dans l'emballage prévu à cet effet.

### <span id="page-55-0"></span>2.2 Consignes générales

- L'utilisation d'articles d'une autre marque risque d'entraîner des dysfonctionnements et de restreindre l'utilisation. En outre, les exigences relatives à la biocompatibilité ne seront pas respectées. Veuillez noter qu'en l'occurrence, nous n'accorderons aucune garantie et déclinerons toute responsabilité si les accessoires recommandés dans le mode d'emploi ou les pièces de rechange d'origine ne sont pas utilisés.
- Confiez les mesures telles que les réparations, la maintenance et les travaux de remise en état uniquement au fabricant ou au personnel spécialisé expressément autorisé par ce fabricant.
- Raccordez uniquement les appareils et modules homologués cités dans le présent mode d'emploi. Les appareils raccordés à l'interface LAN du module prismaCONNECT doivent satisfaire aux normes qui leur sont applicables. Placez les appareils autres que médicaux en dehors de l'environnement du patient.
- Il incombe à l'exploitant d'assurer la compatibilité de l'appareil de thérapie et de tous les composants ou accessoires reliés au patient avant l'utilisation. Confiez les modifications sur l'appareil exclusivement au fabricant ou au personnel technique expressément autorisé par le fabricant.
- Si le module WM100MC est intégré dans un réseau informatique comprenant d'autres appareils, vérifier si cela présente des risqsues pour les patients, les utilisateurs ou des tiers (CEI 80001-1).
- Veuillez lire attentivement le chapitre relatif à la décontamination pour éviter toute infection ou contamination bactérienne [\(voir « 5 Décontamination »,](#page-66-4)  [page 69\).](#page-66-4)
- Respectez également le mode d'emploi de l'appareil de thérapie, des composants et des accessoires.
- Dans l'UE : en tant qu'utilisateur et/ou que patient, vous devez signaler au fabricant et à l'autorité compétente tous les incidents graves liés au produit.

#### <span id="page-56-0"></span>2.3 Avertissements dans ce document

Les avertissements contiennent des informations impactant la sécurité.

Les avertissements s'appliquent aux procédures et sont indiqués avant une étape présentant un danger pour les personnes ou les objets.

Les avertissements se composent

- d'un symbole d'avertissement (pictogramme),
- d'un mot de signalisation désignant le niveau de risque,
- des informations sur le danger ainsi que
- des instructions pour éviter le danger.

Les avertissements se déclinent en trois niveaux de risque selon les dangers :

#### **A DANGER**

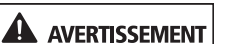

#### Danger !

Désigne une situation dangereuse exceptionnellement grave. Le non-respect de cette consigne entraîne des blessures graves et irréversibles, voire la mort.

#### Avertissement !

Désigne une situation dangereuse exceptionnellement grave. Le non-respect de cette consigne peut entraîner des blessures graves et irréversibles, voire mortelles.

#### 2 Sécurité

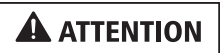

#### Attention !

Désigne une situation dangereuse. Le non-respect de cette consigne peut entraîner des blessures légères ou moyennes.

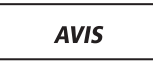

#### Remarque !

Désigne une situation aux effets néfastes. Le non-respect de cette consigne peut entraîner des dommages matériels.

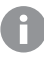

Introduit des consignes utiles dans le cadre des procédures.

# <span id="page-58-0"></span>3 Description du produit

### <span id="page-58-5"></span><span id="page-58-4"></span><span id="page-58-3"></span>3.1 Aperçu du module prismaCONNECT

<span id="page-58-8"></span><span id="page-58-2"></span><span id="page-58-1"></span>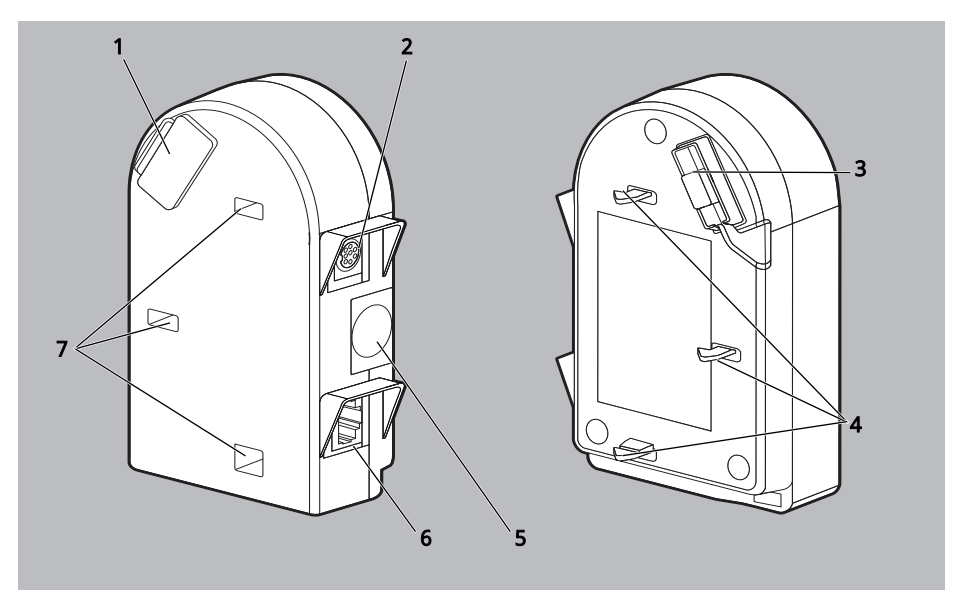

3-1 Module prismaCONNECT

<span id="page-58-7"></span><span id="page-58-6"></span>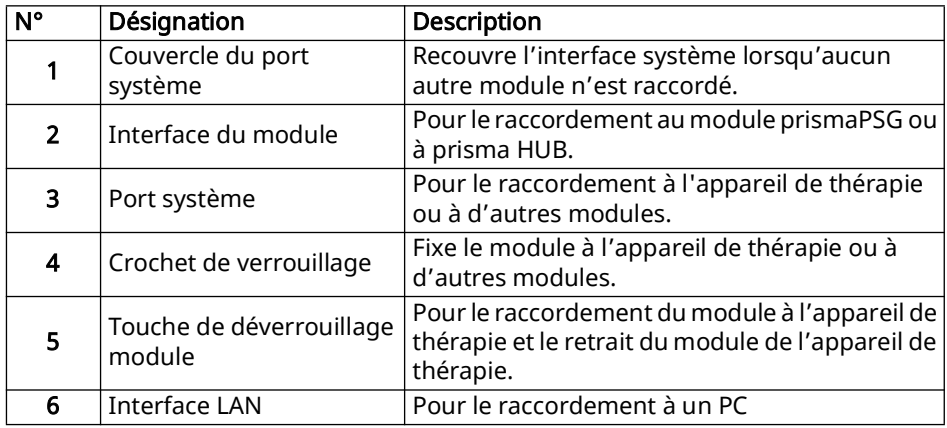

<span id="page-59-0"></span>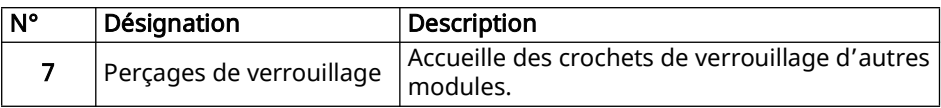

#### 3.2 Marquages et symboles

Les symboles suivants peuvent être apposés sur l'appareil, sur la plaque signalétique, sur les accessoires ou sur leurs emballages.

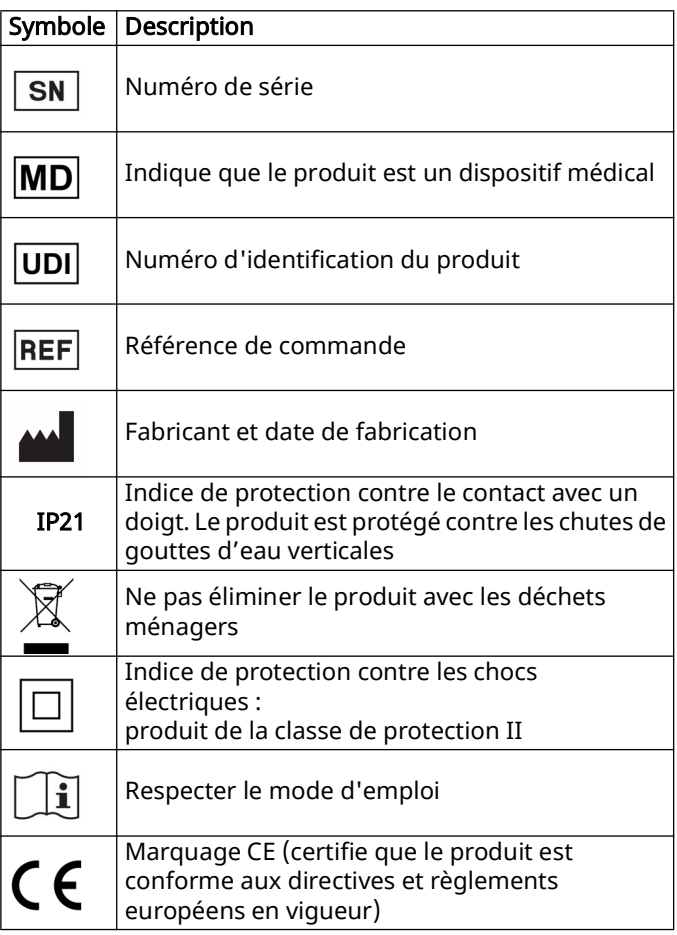

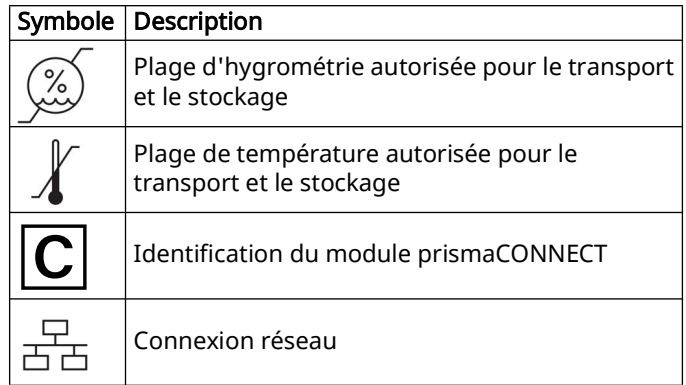

Ĥ.

n

# <span id="page-61-1"></span><span id="page-61-0"></span>4 Préparation et utilisation

#### 4.1 Raccordement du module prismaCONNECT

<span id="page-61-2"></span>Vous pouvez utiliser le module avec les appareils de thérapie et modules suivants :

- Série prismaLINE (WM100TD)
- Série prisma VENT (WM110TD/WM120TD)
- prismaPSG (WM100MP) le raccordement et l'utilisation sont expliqués dans le mode d'emploi du module prismaPSG.
- prisma HUB (WM090MC) le raccordement et l'utilisation sont expliqués dans le mode d'emploi du module prisma HUB.
- 1. Placer l'appareil de thérapie sur une surface plane (par ex. une table).
- 2. Mettre l'appareil de thérapie en marche (voir le mode d'emploi de l'appareil de thérapie).

Vous pouvez également raccorder le module lorsque l'appareil de thérapie est éteint. Mettez ensuite l'appareil de thérapie en marche.

3. Ouvrir le cache du port système sur le côté droit de l'appareil de thérapie.

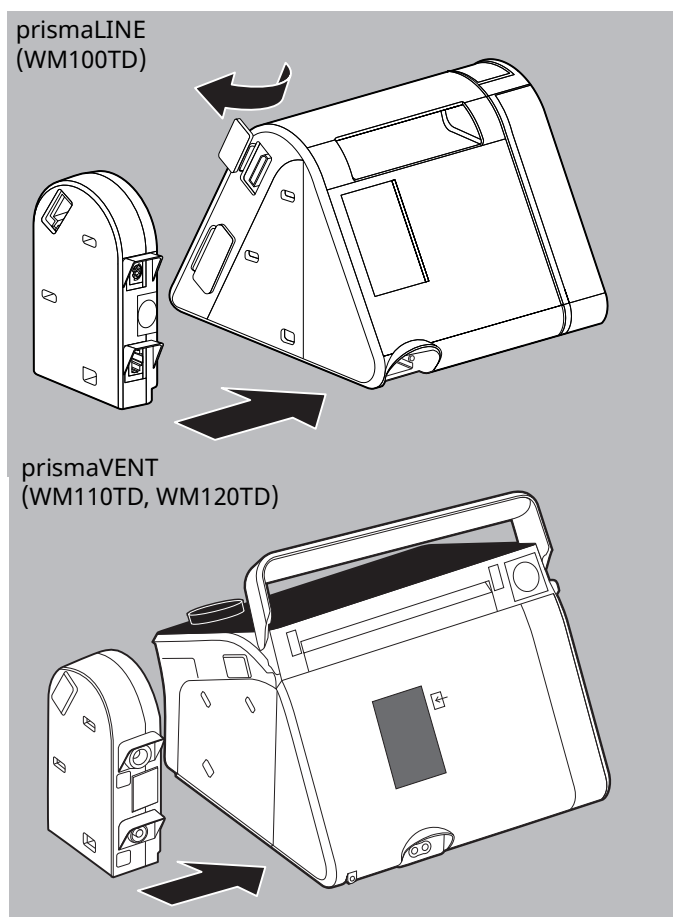

- 4. Maintenir enfoncée la touche de déverrouillage sur le module.
- 5. Insérer le crochet de verrouillage du module dans les orifices de verrouillage de l'appareil de thérapie.
- 6. Presser le module contre l'appareil jusqu'à ce qu'il se verrouille.

Le symbole  $\boxed{C}$  s'affiche sur l'écran de l'appareil de thérapie.

7. Raccorder le câble Ethernet à l'interface LAN et le brancher à un PC ou à un réseau informatique.

<span id="page-63-1"></span>Le symbole <sub>a</sub> s'affiche sur l'écran de l'appareil de thérapie.

<span id="page-63-0"></span>Résultat prismaCONNECT est raccordé.

#### 4.2 Débrancher le module prismaCONNECT

1. Appuyer sur la touche de déverrouillage du module.

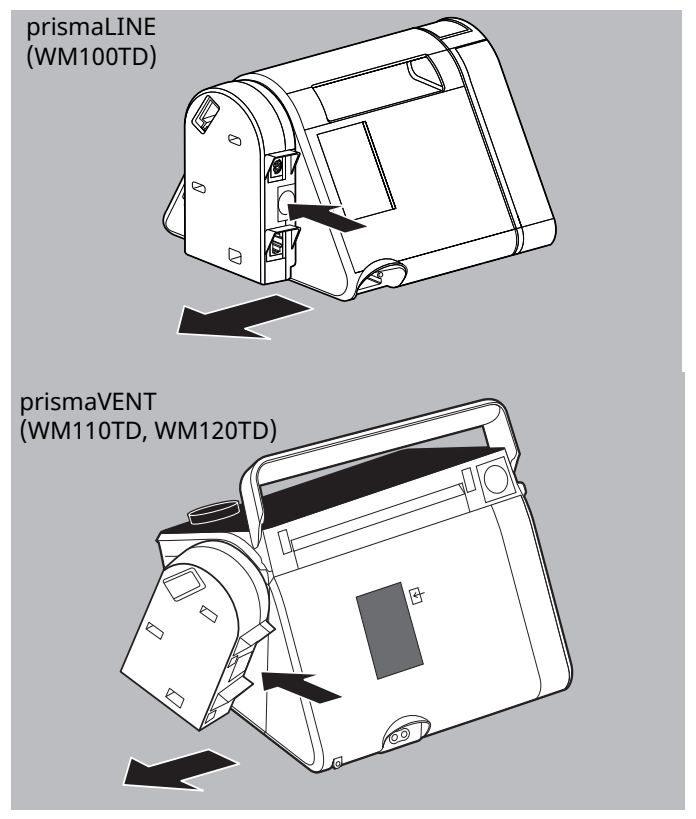

- 2. Retirer le module de l'appareil de thérapie par le côté.
- 3. Refermer le cache du port système sur l'appareil de thérapie.

<span id="page-64-0"></span>Résultat Le module prismaCONNECT est enlevé. Le symbole  $\overline{C}$  s'éteint sur l'écran de l'appareil de thérapie.

#### <span id="page-64-1"></span>4.3 Configurer le module prismaCONNECT

#### 4.3.1 prismaLINE (WM100TD)

- Condition préalable Le module prismaCONNECT est raccordé [\(voir « 4.1](#page-61-1)  [Raccordement du module prismaCONNECT », page 64\)](#page-61-1).
	- L'appareil de thérapie est allumé et se trouve à l'état Veille (voir le mode d'emploi de l'appareil de thérapie).
	- 1. Choisir des réglages réseau sur l'appareil de thérapie : Espace experts | Menu principal | Appareil | Réseau (voir les instructions Informations supplémentaires destinées au personnel de clinique).
	- 2. Si nécessaire choisir Type. (DHCP est préréglé).

DHCP : une adresse IP dynamique est attribuée au module prismaCONNECT. En l'absence de serveur DHCP, l'attribution d'adresse IP se déroule par Zeroconf/Auto-IP dans la plage 169.254.1.0 à 169.254.254.255.

Manuel : régler une adresse IP statique et un masque de sous-réseau. Le réglage de Gateway et de DNS est possible en option.

Résultat prismaCONNECT est configuré. Les réglages sont enregistrés dans le module prismaCONNECT.

#### 4.3.2 prismaVENT (WM110TD, WM120TD)

- Condition préalable Le module prismaCONNECT est raccordé [\(voir « 4.1](#page-61-1)  [Raccordement du module prismaCONNECT », page 64\)](#page-61-1).
	- L'appareil de thérapie est allumé et se trouve à l'état Veille (voir le mode d'emploi de l'appareil de thérapie).
	- 1. Choisir des réglages réseau sur l'appareil de thérapie : Espace experts | Menu principal | Appareil | Réseau.

2. Choisir DHCP Marche ou Arrêt.

DHCP marche : une adresse IP dynamique est attribuée au module prismaCONNECT. En l'absence de serveur DHCP, l'attribution d'adresse IP se déroule par Zeroconf/ Auto-IP dans la plage 169.254.1.0 à 169.254.254.255.

DHCP arrêt : régler une adresse IP statique et un masque de sous-réseau.

Résultat prismaCONNECT est configuré. Les réglages sont enregistrés dans le module prismaCONNECT.

#### <span id="page-65-0"></span>4.4 Intégrer le module prismaCONNECT dans un réseau informatique

Par le biais du réseau informatique,l vous pouvez télécommander l'appareil de thérapie et transmettre des données de l'appareil de thérapie vers un PC.

Il est possible d'intégrer le module prismaCONNECT dans un réseau informatique afin d'établir une connexion entre l'appareil de thérapie et un PC. Le réseau doit présenter les propriétés suivantes :

- Les ports UDP et TCP 51337 et 51338 doivent être libres et non pas bloqués par un pare-feu.
- Le protocole UDP est nécessaire à l'identification automatique des appareils dans le réseau, l'échange de données s'effectue ensuite via le protocole TCP.

En cas de défaillance du réseau informatique, vous pouvez continuer à utiliser l'appareil de thérapie au moyen de l'écran et transmettre des données via la carte SD ou le port USB. Ainsi, la défaillance du réseau informatique n'entraîne pas de situations dangereuses.

M.

# <span id="page-66-4"></span><span id="page-66-1"></span><span id="page-66-0"></span>5 Décontamination

### 5.1 Consignes générales

- Lors de la désinfection, portez un équipement de protection approprié.
- Respecter le mode d'emploi du désinfectant utilisé.

## <span id="page-66-2"></span>5.2 Périodicité

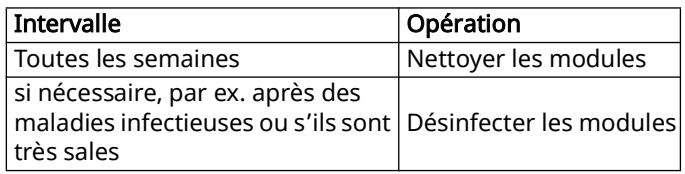

### 5.3 Décontamination du module

<span id="page-66-3"></span>**AVIS** 

Dommages matériels en cas de pénétration de liquides !

La pénétration de liquides peut endommager l'appareil de l thérapie, les composants et les accessoires.

 $\Rightarrow$  Ne plongez pas l'appareil de thérapie, les composants et  $\overline{a}$ les accessoires dans des liquides.

Condition préalable L'appareil de thérapie est éteint (voir le mode d'emploi de l'appareil de thérapie).

- 1. Débrancher le module de l'appareil de thérapie [\(voir](#page-63-1)  [« 4.2 Débrancher le module prismaCONNECT », page 66\).](#page-63-1)
- 2. Décontaminer le module conformément au tableau suivant :

#### 5 Décontamination

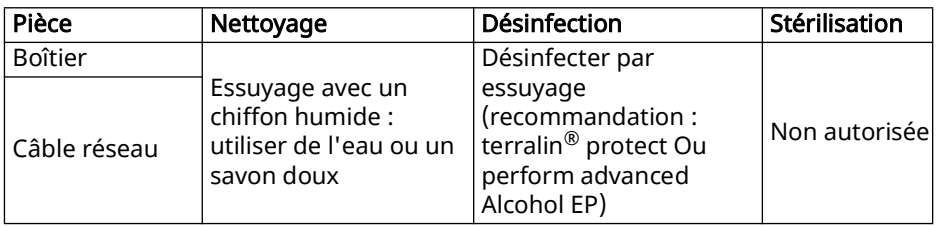

- 3. Bien laisser sécher le boîtier du module, en particulier les interfaces électriques.
- 4. Raccorder le module à l'appareil de thérapie [\(voir « 4.1](#page-61-2)  [Raccordement du module prismaCONNECT », page 64\)](#page-61-2).
- 5. Mettre l'appareil de thérapie en marche (voir le mode d'emploi de l'appareil de thérapie).
- Résultat Le module est décontaminé.

# <span id="page-68-3"></span><span id="page-68-1"></span><span id="page-68-0"></span>6 Contrôle du fonctionnement

### 6.1 Périodicité

Procédez régulièrement à un contrôle du fonctionnement :

- Après chaque décontamination
- Après chaque réparation
- Au minimum tous les 6 mois

### <span id="page-68-2"></span>6.2 Contrôler le fonctionnement

- 1. Vérifier si le module est correctement installé et raccordé conformément au mode d'emploi.
- 2. Vérifier que le boîtier ne présente pas de fissures ou de dommages et qu'il n'est pas fortement encrassé.
- 3. Raccorder le module à l'appareil [\(voir « 4.1](#page-61-2)  [Raccordement du module prismaCONNECT », page 64\)](#page-61-2).
- 4. Vérifier que le symbole  $\boxed{C}$  pour prismaCONNECT s'affiche sur l'écran de l'appareil de thérapie.
- 5. Raccorder le câble Ethernet à l'interface LAN et le brancher à un PC ou à un réseau informatique.
- 6. Vérifier que le symbole  $\frac{1}{60}$  pour le réseau s'affiche sur l'écran de l'appareil de thérapie.
- 7. Si le module ne fonctionne pas correctement ou présente des dommages : contacter le revendeur.
- *Résultat* Le contrôle fonctionnel est terminé.

# <span id="page-69-0"></span>7 Dysfonctionnements

Si vous ne pouvez pas éliminer les dysfonctionnements à l'aide du tableau, contactez votre revendeur pour faire réparer l'appareil. Afin d'éviter d'aggraver les problèmes, n'utilisez plus l'appareil.

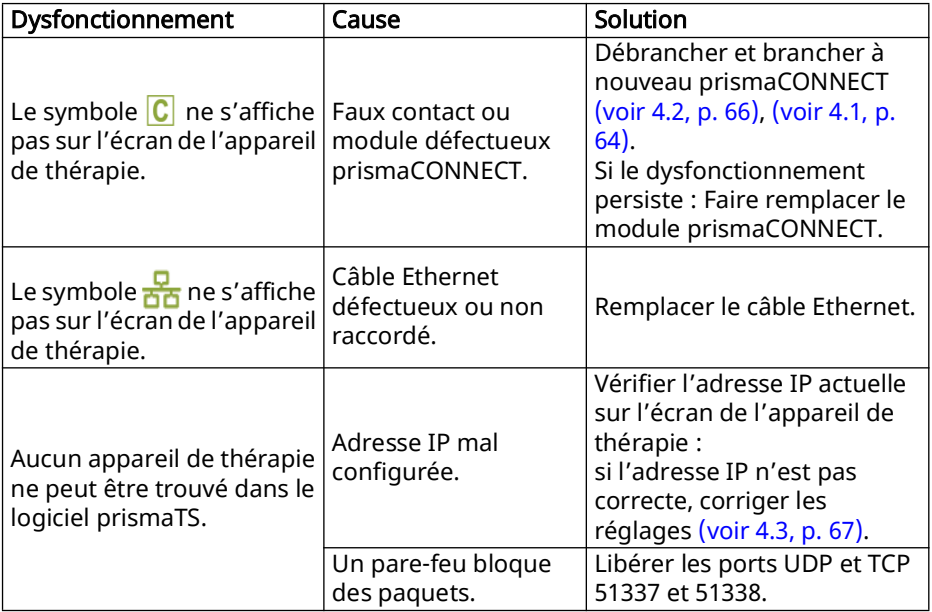

# <span id="page-70-0"></span>8 Maintenance

Le module prismaCONNECT est conçu pour une durée de vie de 6 ans.

En cas d'utilisation conforme à l'usage prévu et à ce mode d'emploi, le module prismaCONNECT ne requiert aucune maintenance.

Si vous détectez des pièces défectueuses lors du contrôle fonctionnel [\(voir « 6 Contrôle du fonctionnement », page 71\)](#page-68-3), contactez votre revendeur.

# <span id="page-71-1"></span><span id="page-71-0"></span>9 Transport, stockage et élimination

#### 9.1 Transport et stockage

Transportez et stockez l'appareil dans les conditions ambiantes prescrites [\(voir « 10.1 Caractéristiques](#page-72-2)  [techniques », page 75\)](#page-72-2).

# <span id="page-71-2"></span>9.2 Élimination

#### 9.2.1 DEE

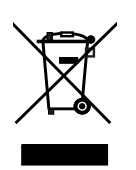

N'éliminez pas le produit avec les déchets ménagers. Pour une élimination conforme, veuillez vous adresser à une entreprise de transformation des déchets électroniques agréée et certifiée. Vous obtiendrez son adresse auprès de votre responsable de l'environnement ou de l'administration de votre commune. L'emballage du produit (carton et garnitures) peut être éliminé avec le papier usagé.
# 10 Annexe

### 10.1 Caractéristiques techniques

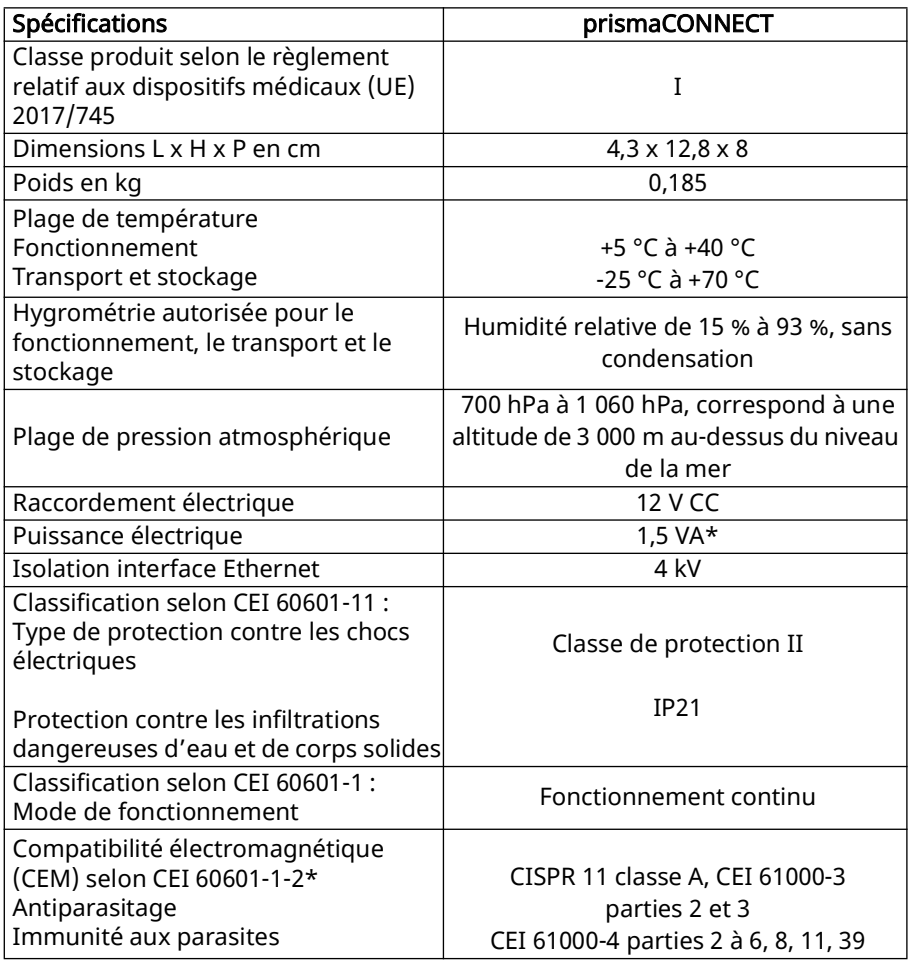

\*Données valables uniquement avec les appareils de traitement homologués.

Sous réserve de modifications de conception.

## 10.2 Étendue de la fourniture

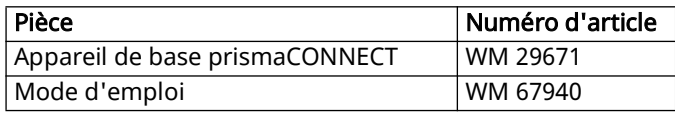

#### 10.3 Accessoires

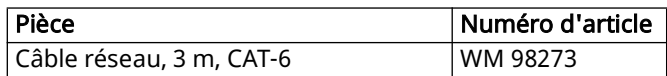

#### 10.4 Pièces de rechange

Si nécessaire, vous pouvez commander les pièces de rechange séparément. Une liste actuelle des pièce de rechange est disponible sur le site Internet du fabricant ou auprès de votre revendeur.

#### 10.5 Garantie

Löwenstein Medical Technology octroie au client qui achète un produit neuf d'origine Löwenstein Medical Technology ou une pièce de rechange montée par Löwenstein Medical Technology une garantie fabricant limitée aux conditions de garantie valables pour le produit concerné et à la durée mentionnée ci-après à compter de la date d'achat. Les conditions de garantie sont disponibles sur le site Internet du fabricant. Nous vous envoyons les conditions de garantie sur demande. Pour faire valoir la garantie, contactez votre revendeur.

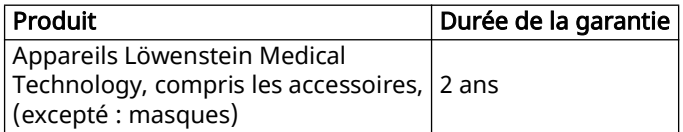

WM 67940d 10/2023 WM 67940d 10/2023

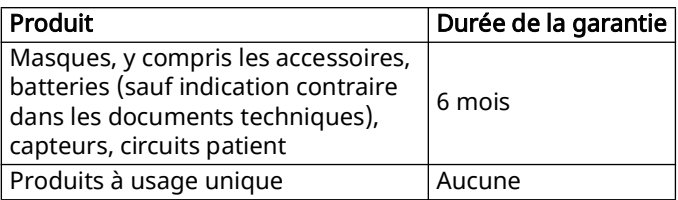

## 10.6 Déclaration de conformité

Par la présente, la société Löwenstein Medical Technology GmbH + Co. KG, Kronsaalsweg 40, 22525 Hamburg, Allemagne, fabricant des appareils décrits dans le présent mode d'emploi, déclare que le produit est conforme aux dispositions applicables de la directive sur les dispositifs médicaux (UE) 2017/745.

Le texte intégral de la déclaration de conformité est disponible sur le site Internet du fabricant.

#### Löwenstein Medical Technology GmbH + Co. KG

Kronsaalsweg 40 22525 Hamburg, Germany T: +49 40 54702-0 F: +49 40 54702-461 www.loewensteinmedical.de

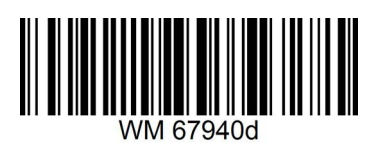

**LÖWENSTEIN** medical

# $C \in$